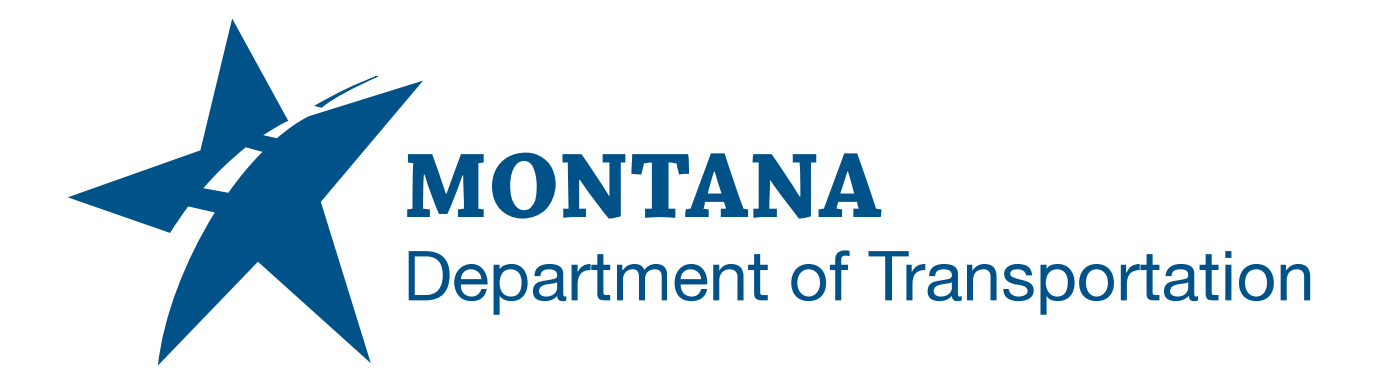

# MDT Civil 3D State Kit Subassembly and Assembly Guide

RELEASE 2022 V1.23.1

**April 2023**

# <span id="page-1-0"></span>TABLE OF CONTENTS

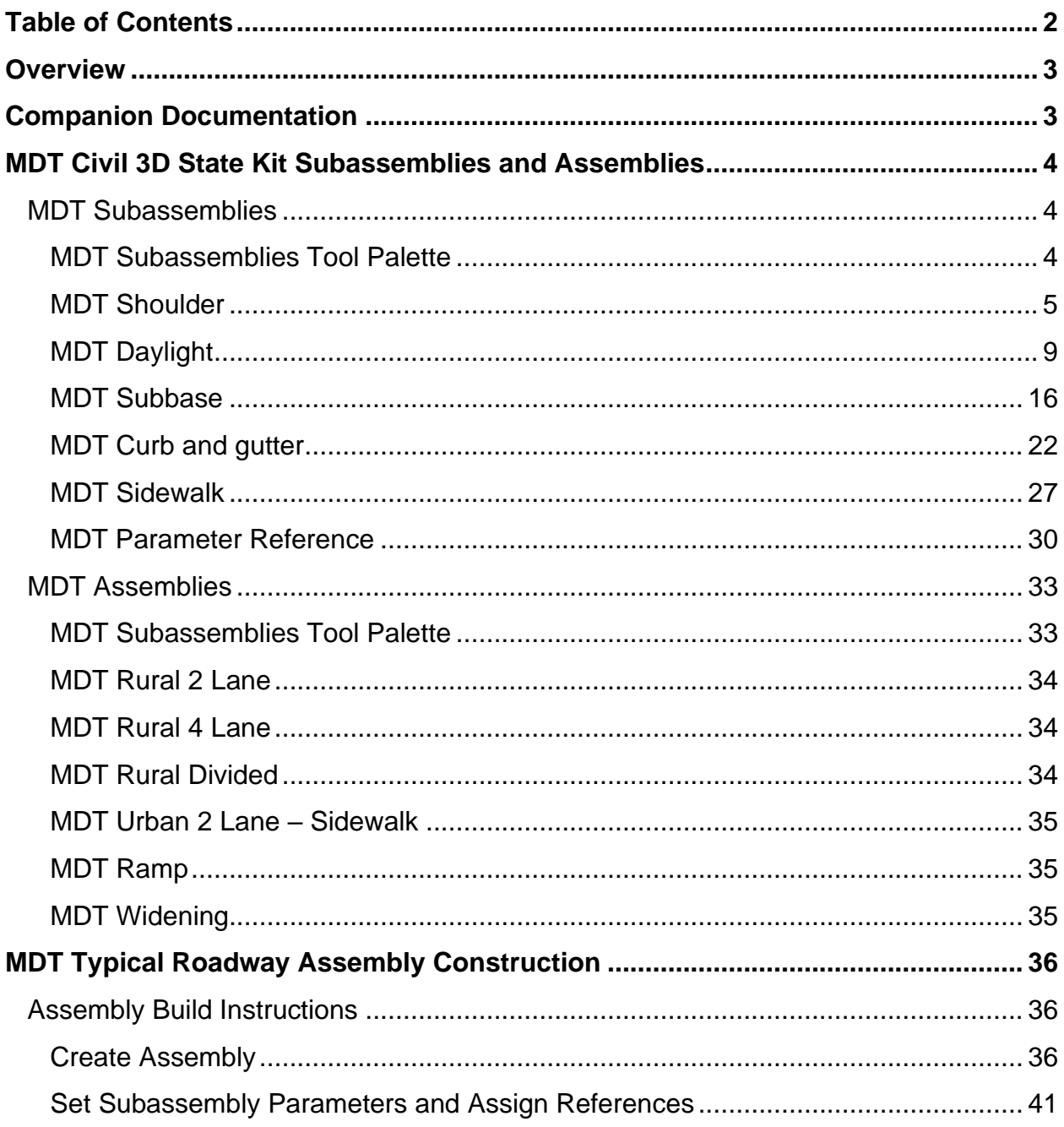

## <span id="page-2-0"></span>**OVERVIEW**

This guide is an overview of the functionality and use of custom MDT Civil 3D Subassemblies and Assemblies including steps to construct a typical roadway Assembly. [MDT Civil 3D State Kit Overview](#page-3-1) – Release 2022 is available for review of Subassembly and Assembly State Kit Content. Common issues and recommended solutions when using assemblies and subassemblies are documented in the MDT support guide ["Missing" Subassemblies –](#page-3-1) Troubleshooting.

## <span id="page-2-1"></span>**COMPANION DOCUMENTATION**

[MDT Civil 3D State Kit Overview -](https://www.mdt.mt.gov/other/webdata/external/ESDC/library/2022StateKit-Gen.pdf) Release 2022

https://www.mdt.mt.gov/other/webdata/external/ESDC/library/2022StateKit-Gen.pdf

["Missing" Subassemblies –](https://www.mdt.mt.gov/other/webdata/external/esdc/library/Support-ADMissingSubassyTS.pdf) Troubleshooting

https://www.mdt.mt.gov/other/webdata/external/esdc/library/Support-ADMissingSubassyTS.pdf

## <span id="page-3-0"></span>**MDT CIVIL 3D STATE KIT SUBASSEMBLIES AND ASSEMBLIES**

#### <span id="page-3-1"></span>**MDT SUBASSEMBLIES**

The following custom MDT Subassemblies are included in the MDT Civil 3D 2022 State Kit:

- MDT Shoulder
- MDT Daylight (several variations)
- MDT SubBase
- MDT Curb and Gutter
- MDT Sidewalk
- MDT Parameter Reference

#### <span id="page-3-2"></span>**MDT SUBASSEMBLIES TOOL PALETTE**

MDT Subassemblies can be selected from the **MDT Subassemblies** tool palette for use in creating Assemblies for modeling of MDT roadway designs.

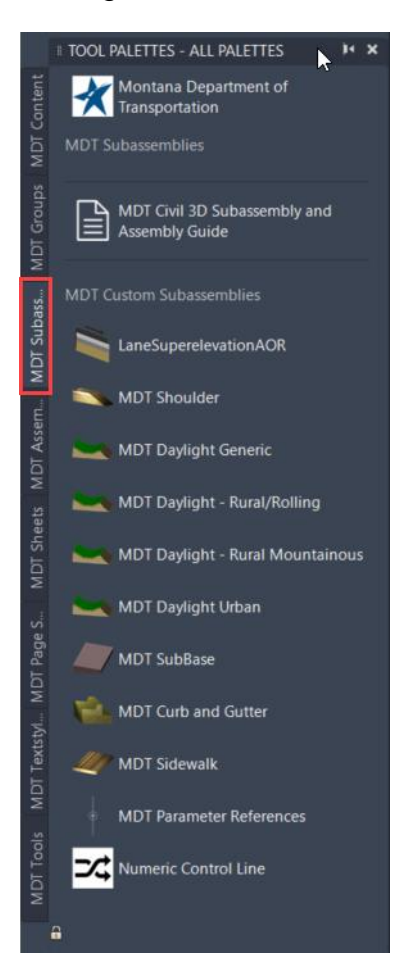

#### <span id="page-4-0"></span>**MDT SHOULDER**

#### HOW THIS SUBASSEMBLY CAN BE USED:

This Subassembly is intended for roadway shoulders attached to a Lane Subassembly, typically LaneSuperelevationAOR. The MDT Shoulder Subassembly has two optional plant mix layers (Pave1 and Pave 2) controlled by setting depth parameters and a CAC layer (Base) with a definable depth parameter. No subbase feature is included in this Subassembly, the subbase is intended to be modeled separately by using the MDT SubBase Subassembly.

The MDT Shoulder Subassembly supports superelevation conditions of Left and Right, Inside or Outside, Lane or Shoulder, with plant mix layers following the superelevation slope. The bottom of CAC matches the superelevation slope on the high side while maintaining a 2.00% slope on the low side. The pave slopes are intended to use parameter references from a lane subassembly to match lane slopes and superelevation. This Subassembly allows for a top link extension to a hinge point offset controlled by setting an offset distance or assigning an offset target.

#### LINKS

This Subassembly creates Top, Pave1, Pave2, Base, and Datum links by default. Shapes are added for Pave1, Pave2, and Base by default.

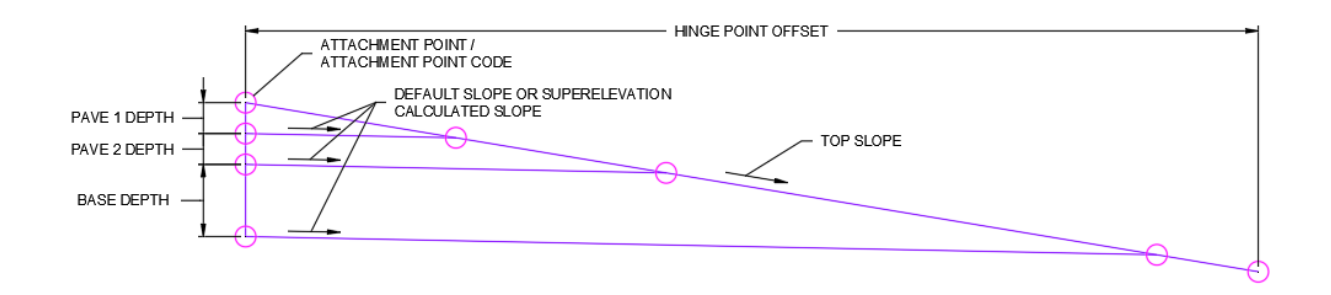

#### ATTACHMENT

The attachment point is at the inside edge of the paved shoulder.

#### INPUT PARAMETERS

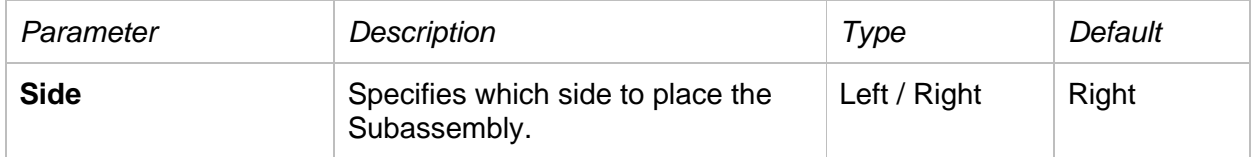

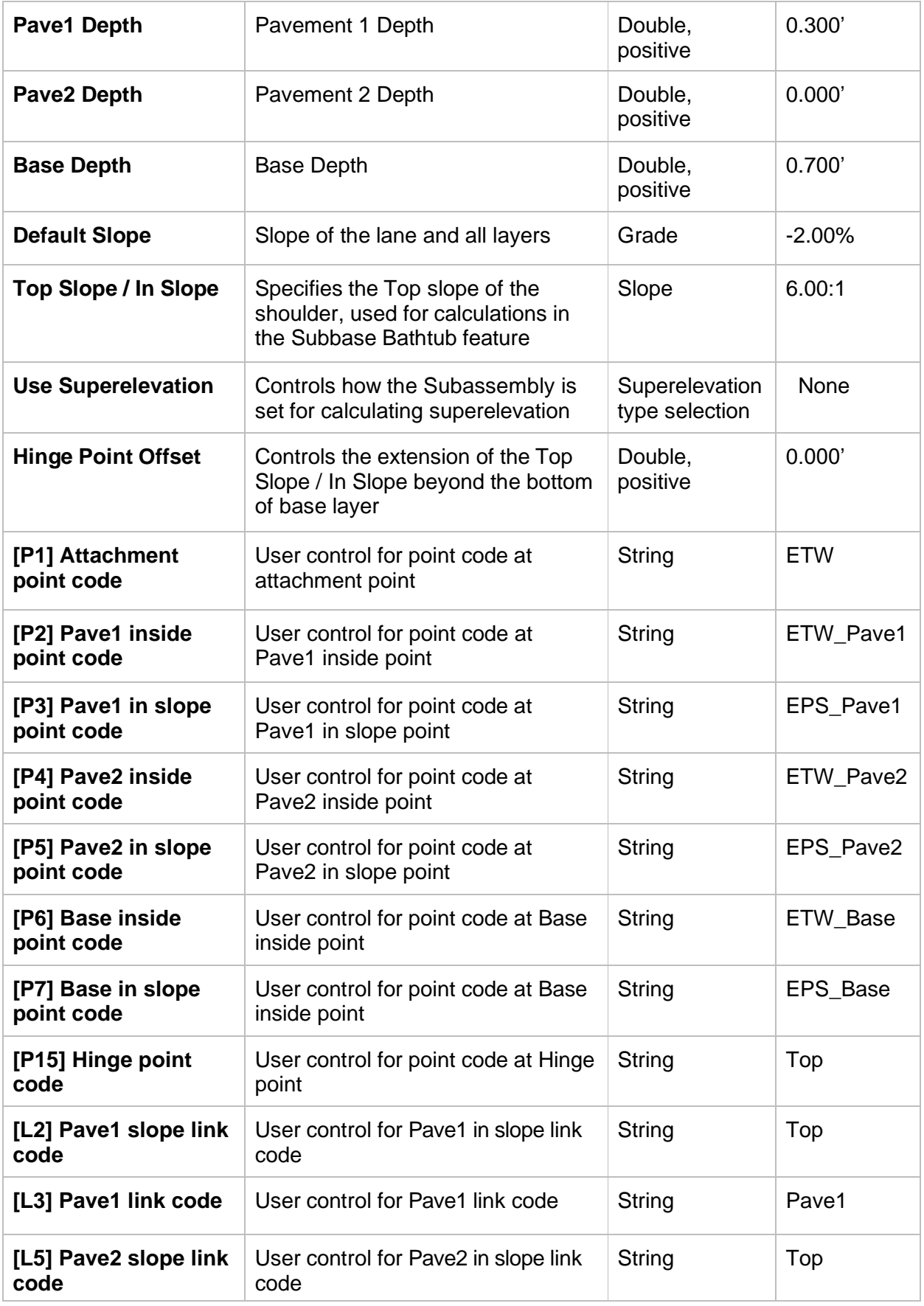

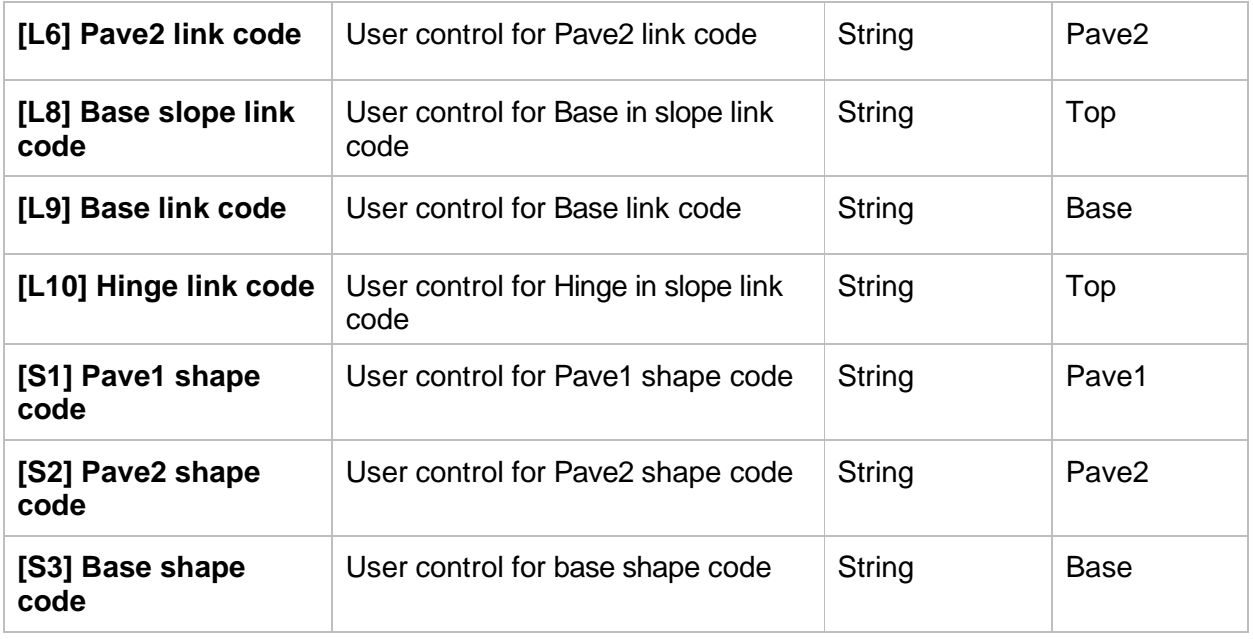

## TARGET PARAMETERS

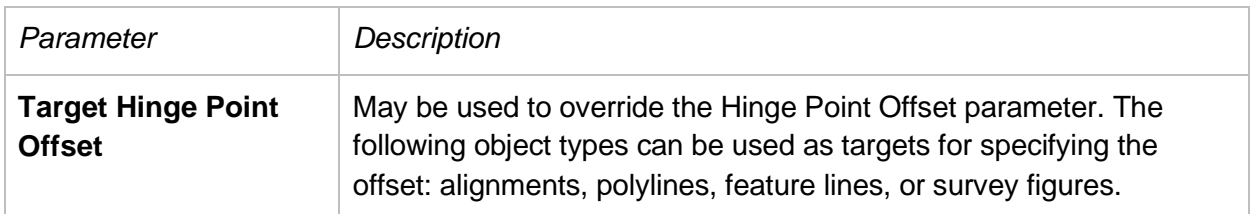

## OUTPUT PARAMETERS

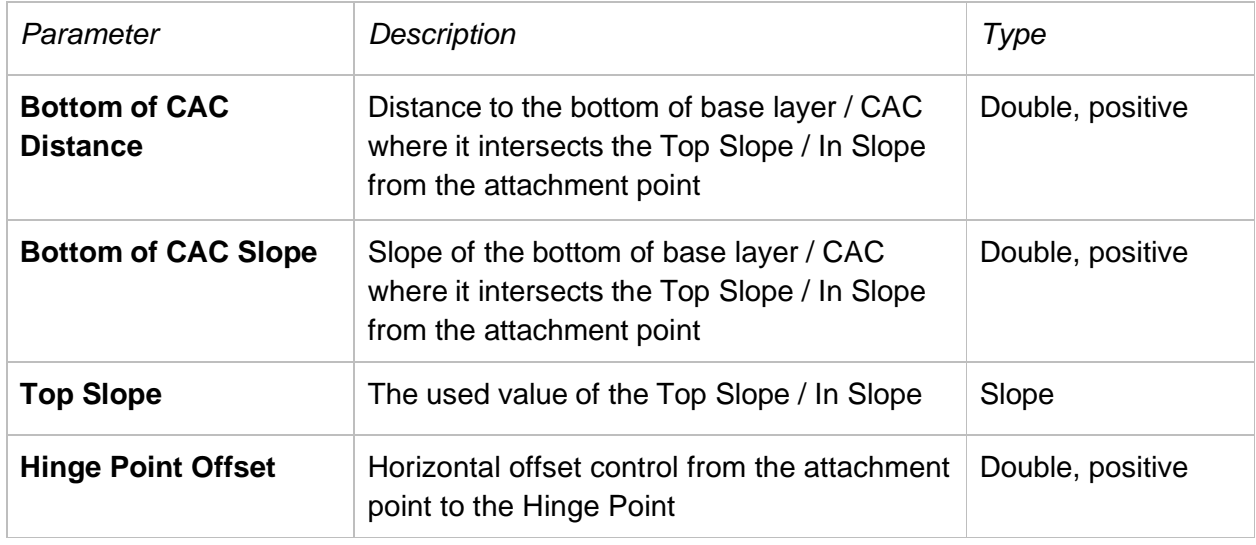

## **BEHAVIOR**

Starting at the attachment point, two parallel plant mix layers and a parallel crushed agg. layer is created from the insertion point following the depth parameters, default slope, the superelevation slope or standard slope for low-side of superelevation. The final grade surface is projected out at the given top slope. The hinge point is projected out at the given top slope to a given distance from the attachment point. Vertical links close the shapes on the attachment side.

The lane superelevation slope is obtained from the superelevation settings for the corridor baseline alignment. You can specify which superelevation slope parameter is used for the lane.

All point, link, and shape codes can be renamed to aid in the creation of corridor surfaces or in annotating section views.

#### LAYOUT MODE OPERATION

Layout mode will show graphical changes as parameter values are set, except for the "Use Superelevation" parameter.

#### CODING DIAGRAM

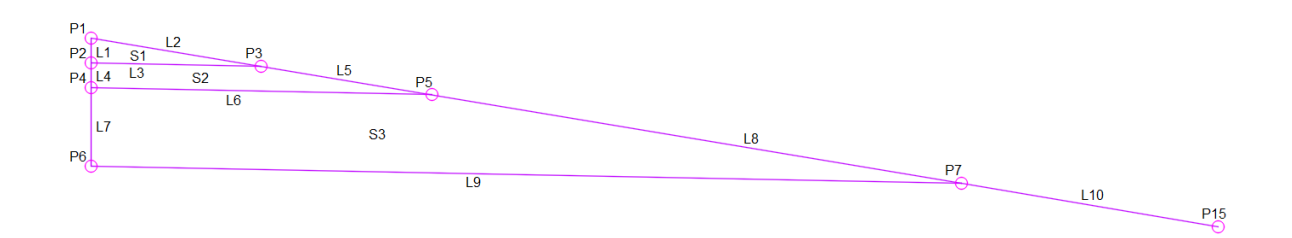

#### <span id="page-8-0"></span>**MDT DAYLIGHT**

#### HOW THIS SUBASSEMBLY CAN BE USED:

The MDT Daylight Subassembly can be used for roadway daylighting. This Subassembly performs calculations for both cut and fill situations to choose the appropriate slope based on cut and fill heights in relation to a target surface. There are multiple variations of the MDT Daylight Subassembly on the MDT Subassemblies Tool palette. These variations all use the same base MDT Daylight Subassembly and behave as described below but have different preset parameter settings.

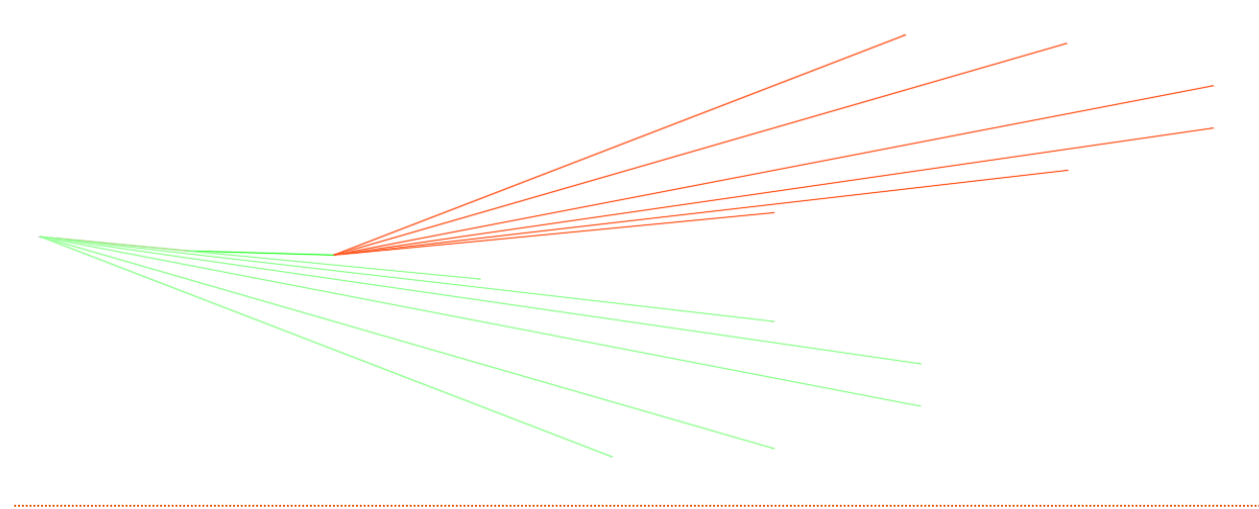

#### LINKS

This Subassembly creates Top, Daylight, Daylight\_Cut, Daylight\_Fill, Datum, Ditch, and Slope Line links.

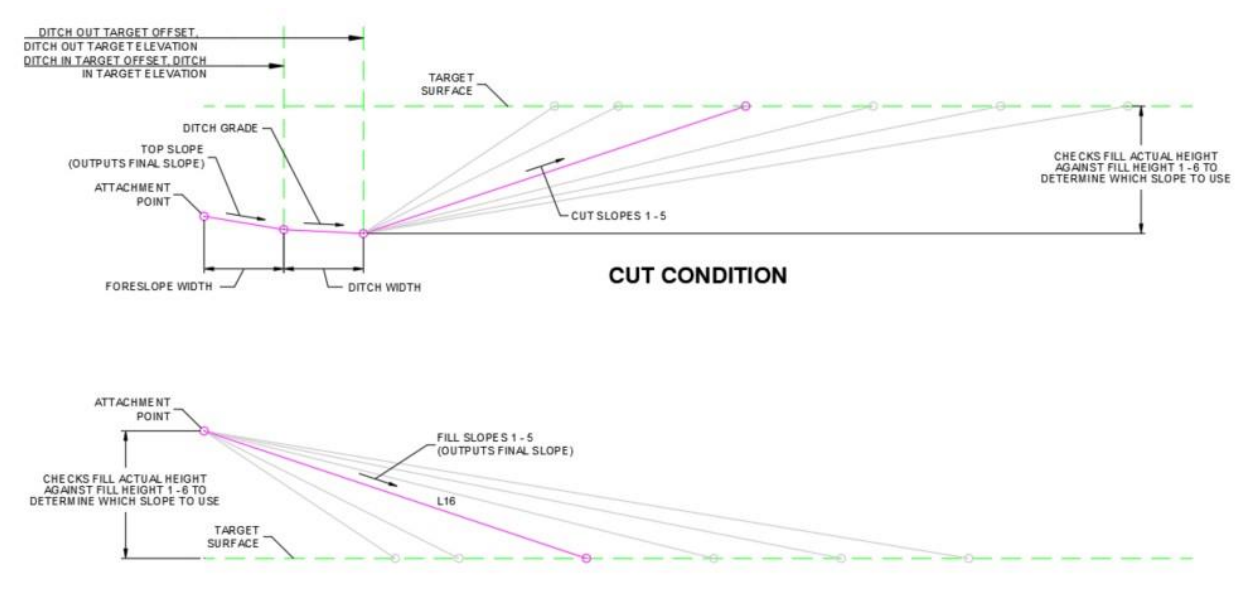

**FILL CONDITION** 

#### ATTACHMENT

The attachment point is as noted on the diagrams above. The attachment point is determined by the cut (top of foreslope) or fill (top of fill link) condition.

#### INPUT PARAMETERS

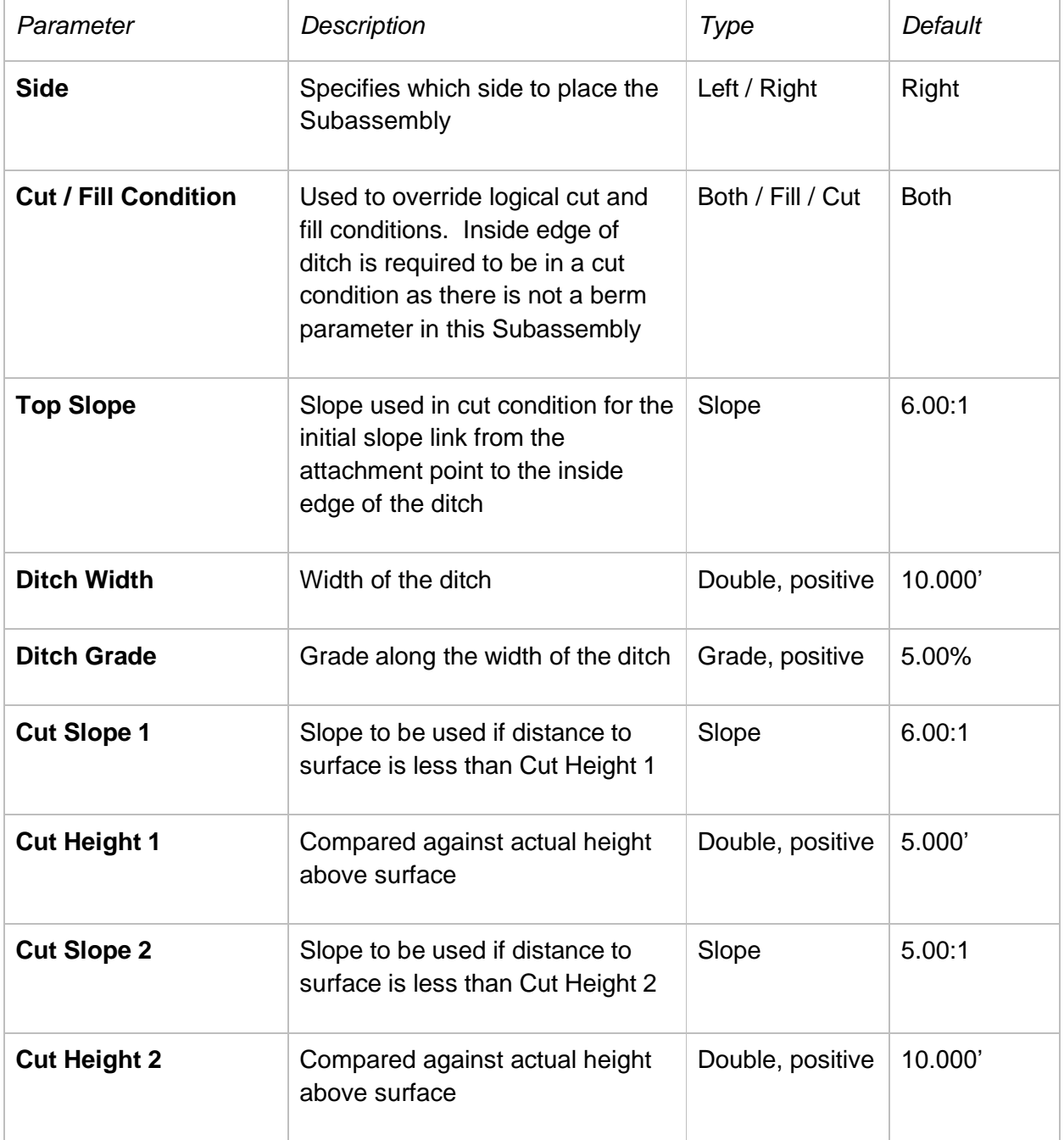

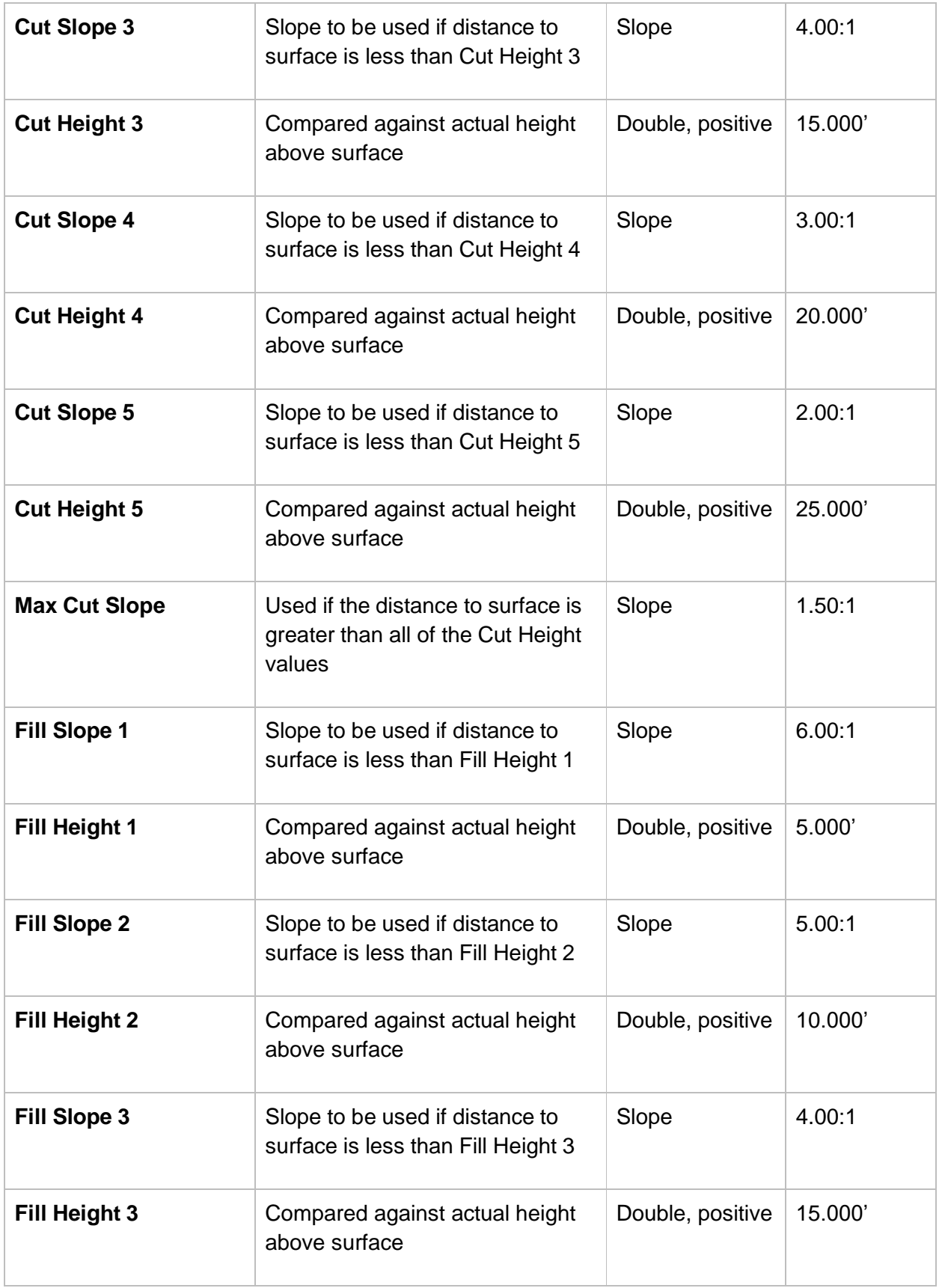

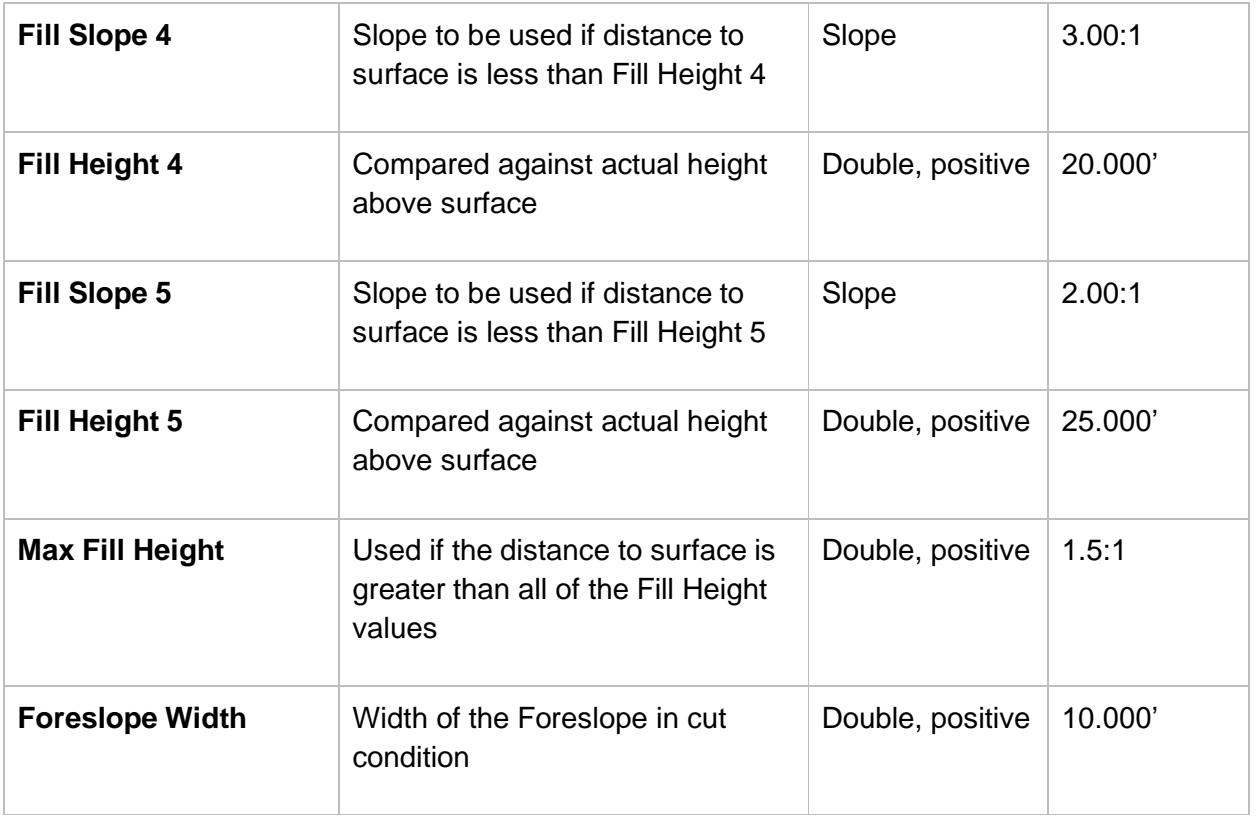

## TARGET PARAMETERS

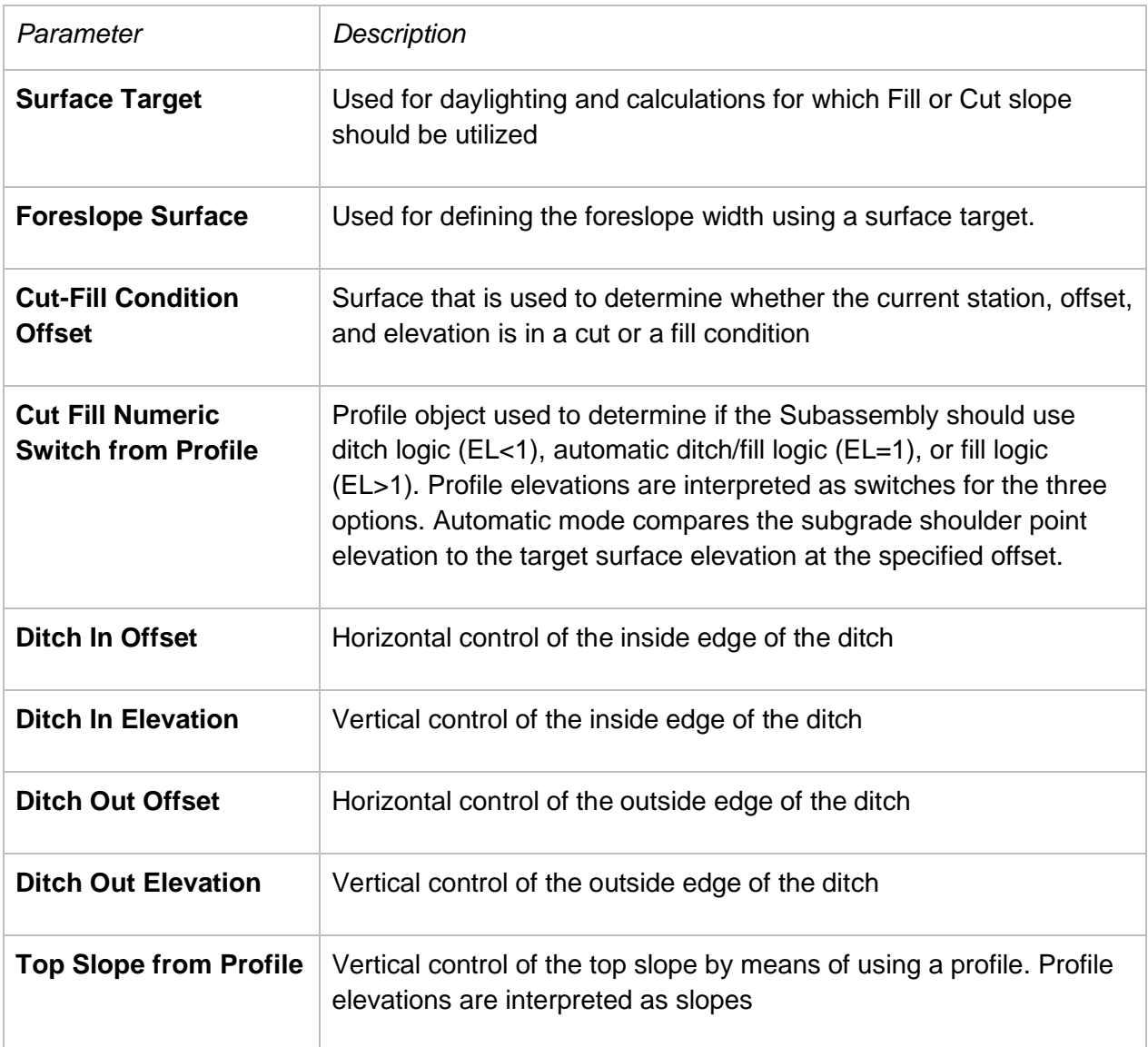

### OUTPUT PARAMETERS

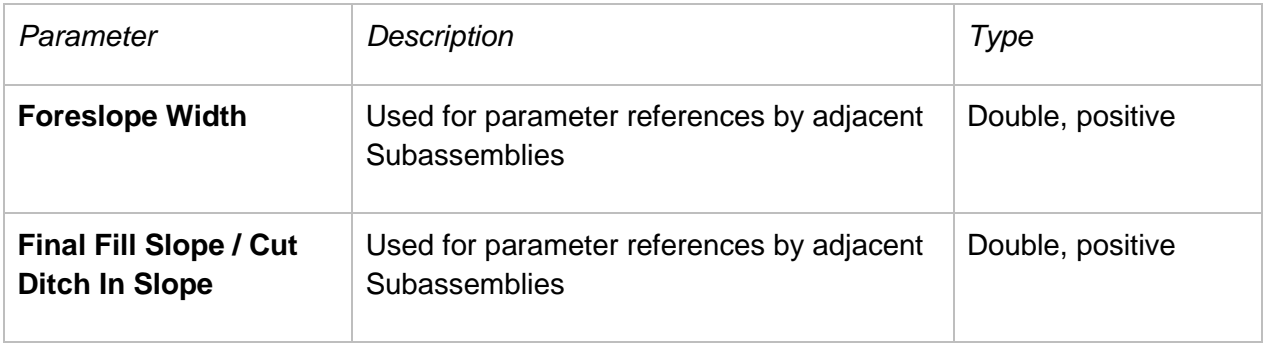

#### BEHAVIOR

**In a fill condition**, the Subassembly iterates through each pair of Fill Height and Fill Slope values, targets the surface, and checks the height above the surface to determine if it is less than the specified fill height. If it is not less than the specified fill height, it will move on to the next Fill Height and Fill Slope pair. Once a calculated height is found that is less than the fill height, the Fill Slope specified for that fill height is applied. This calculated slope is output as the Final Fill Slope.

**In a cut condition**, the Subassembly draws the initial slope link at the specified Top Slope using the specified Foreslope Width. The inside and outside horizontal and vertical positioning of the ditch can be specified with polyline / feature line targets. Next, it draws the ditch link at the specified Ditch Grade using the specified Ditch Width. Last, it iterates through each pair of Cut Height and Cut Slope values, targets the surface and checks the height below the surface to determine if it is less than the specified cut height. If it is not less than the specified cut height, it will move on to the next Cut Height and Cut Slope pair. Once a calculated height is found that is less than the cut height, the Cut Slope specified for that cut height is applied. The Top Slope with the specified Foreslope Width is output as the Final Cut Ditch In-Slope.

**The Cut / Fill Condition parameter** can be set to force a cut or fill situation. The Foreslope width, Ditch width, Ditch in offset target, Ditch Out offset target, or Foreslope surface target may need to be set so the cut slope can find a daylight solution. A fill cannot be forced if the attachment point is in a cut condition, below the target surface.

## LAYOUT MODE OPERATION

Layout mode shows a graphic of the daylight slope calculations performed for both cut and fill. The display of the Subassembly will update to reflect the slope and other dimensional parameter values as they are set.

#### POINT, LINK, AND SHAPE CODES

The following table lists the point and link components for this Subassembly. Point and link codes for this Subassembly that do not have codes assigned are not included in this table.

#### FILL CONDITION

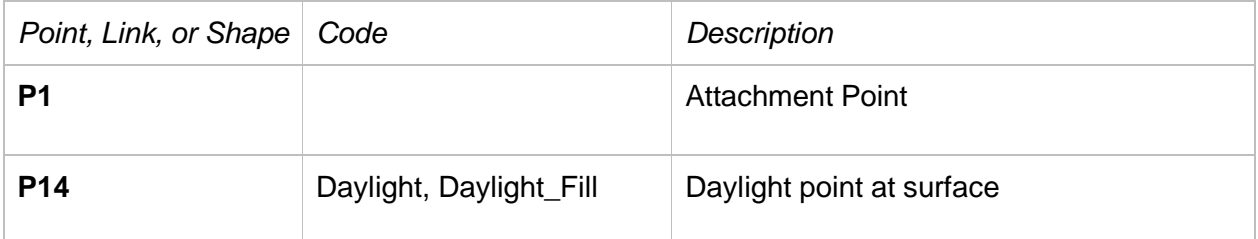

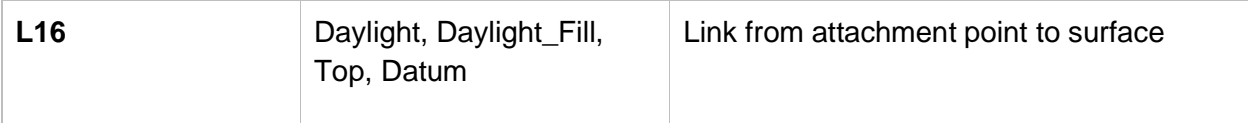

#### CUT CONDITION

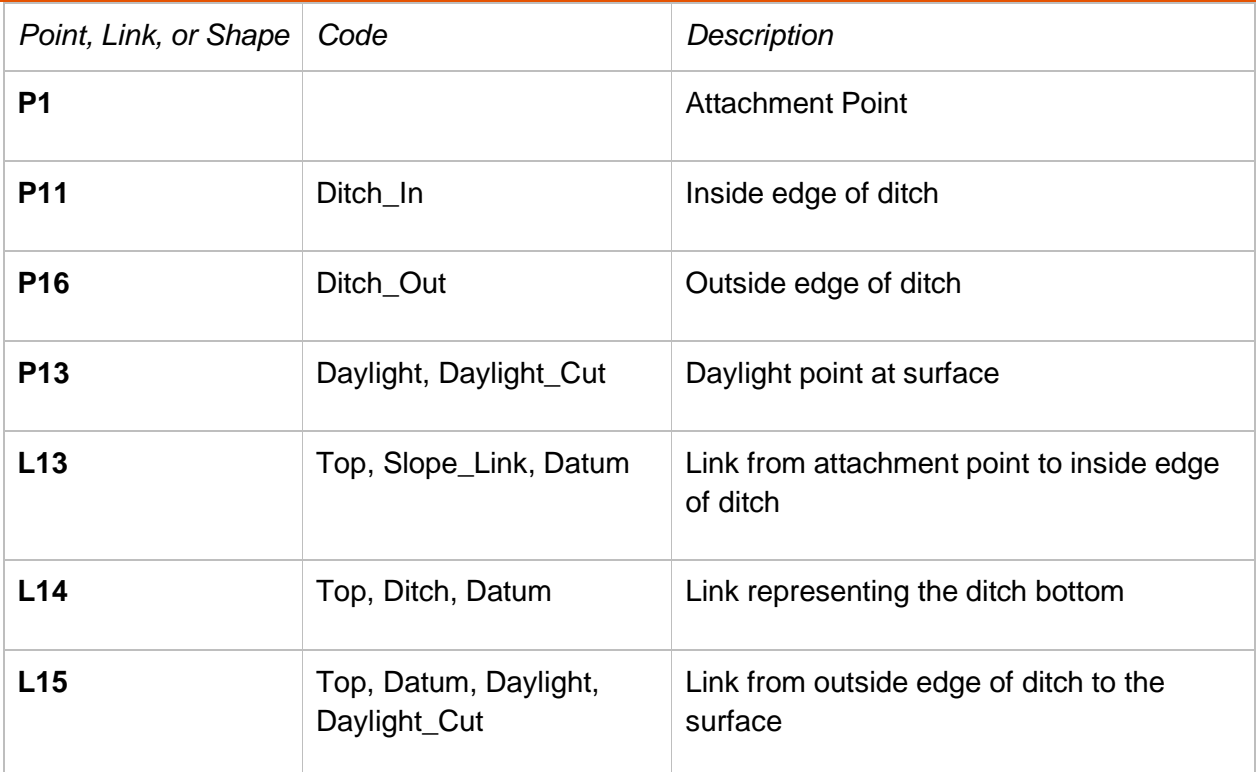

## CODING DIAGRAM

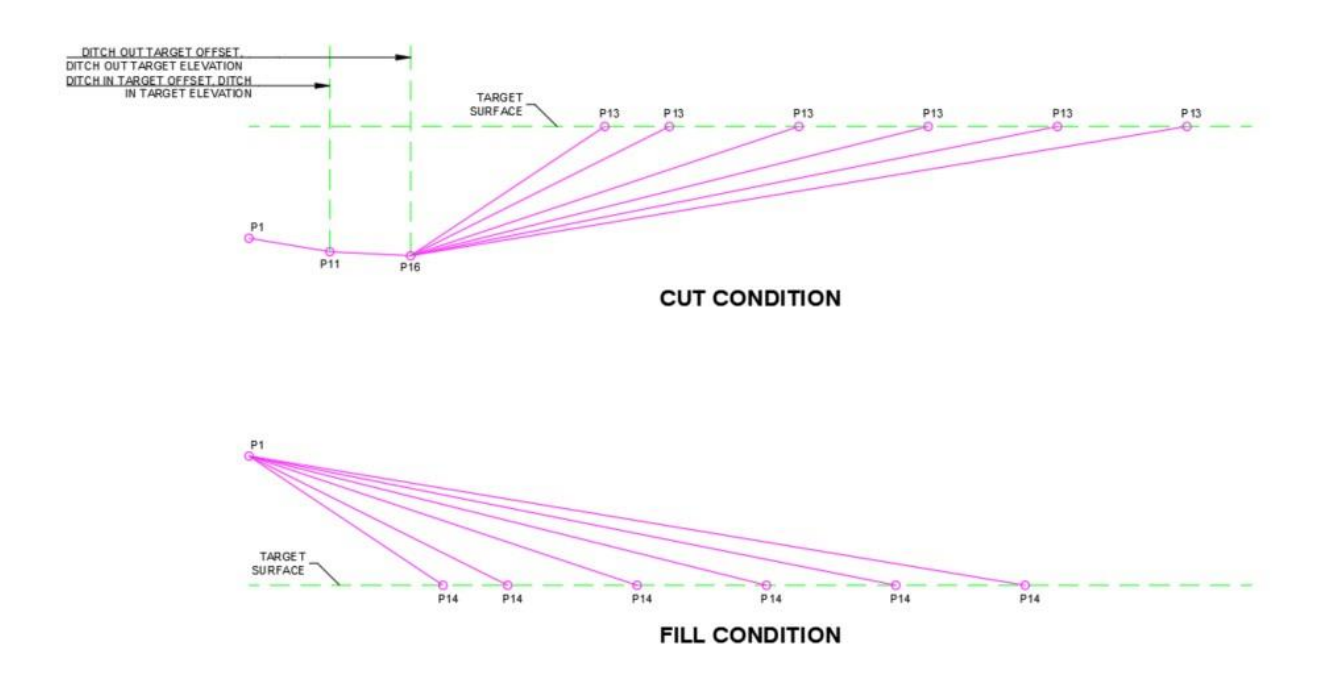

#### <span id="page-15-0"></span>**MDT SUBBASE**

#### HOW THIS SUBASSEMBLY CAN BE USED:

The MDT SubBase Subassembly is intended for roadway subbases underneath the MDT Shoulder subassembly. The Subassembly uses parameter references of the adjacent MDT Shoulder subassembly to match with the bottom CAC width and slope of the shoulder. Input parameters control different subbase conditions such as Slope, Slope with Bathtub, Vertical, and Subbase Construction Slope.

#### LINKS

The Subassembly creates Top, SubBase, and Datum links. A shape is created for SubBase.

#### ATTACHMENT

The attachment point is the top inside point of the subbase. When used with the MDT Shoulder Subassembly, the MDT SubBase Subassembly is attached at the bottom inside point of the shoulder base course as shown in the diagram below.

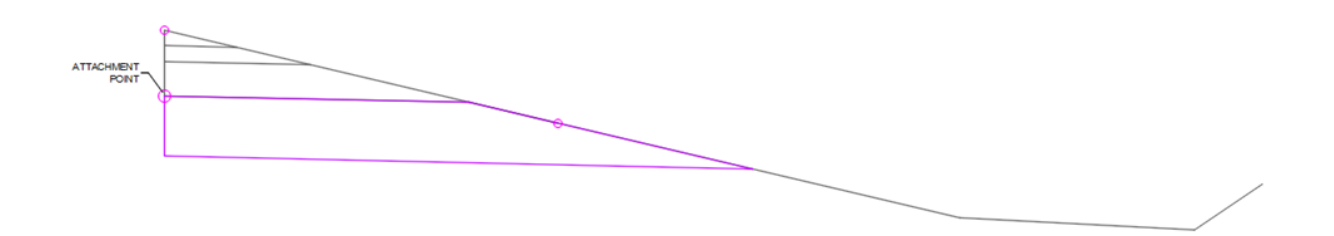

#### INPUT PARAMETERS

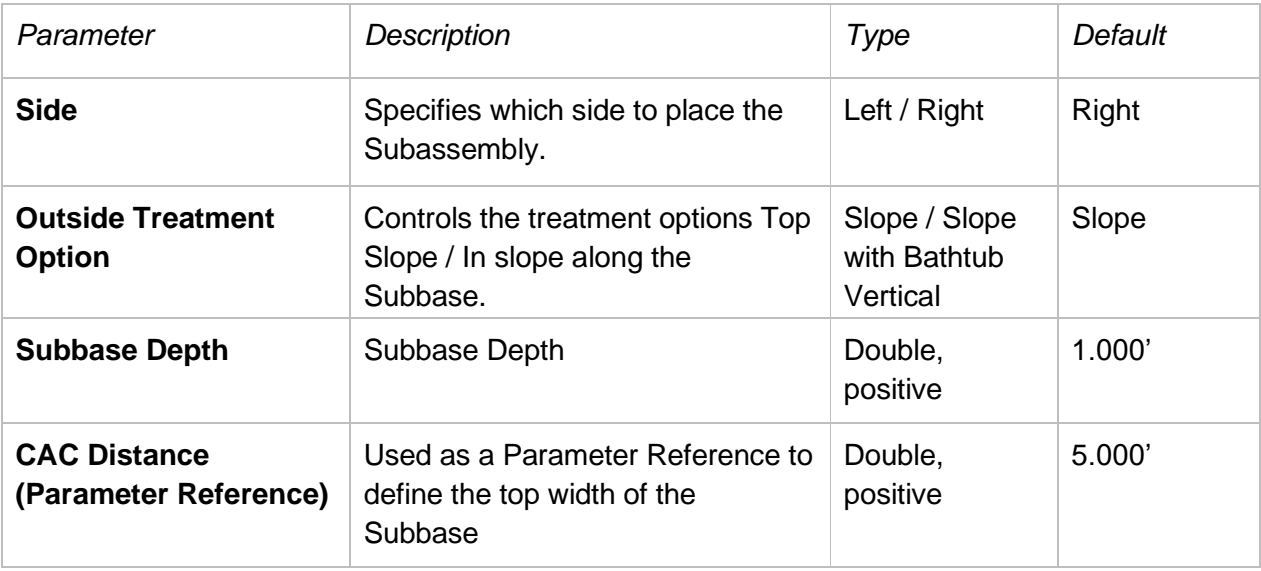

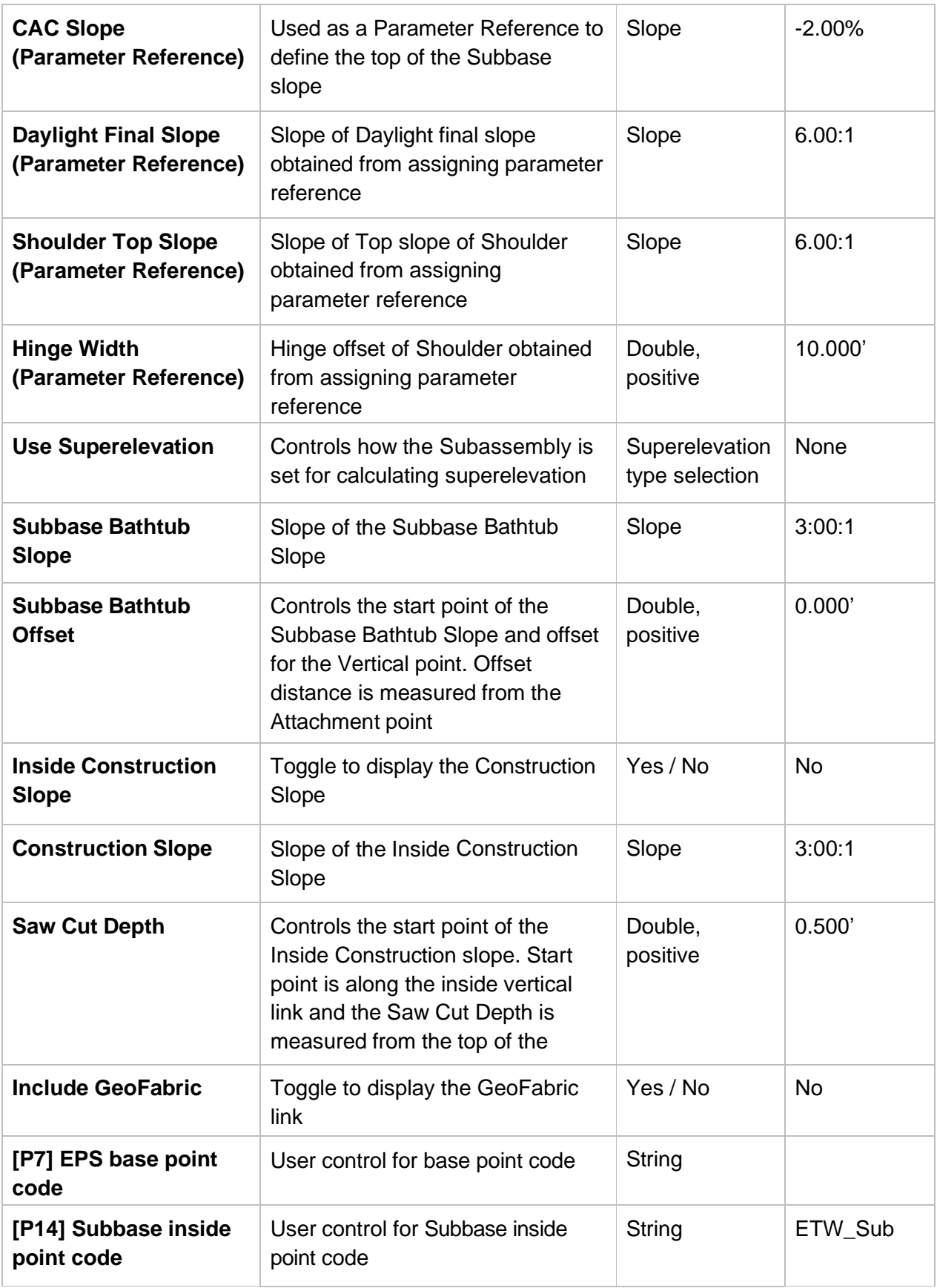

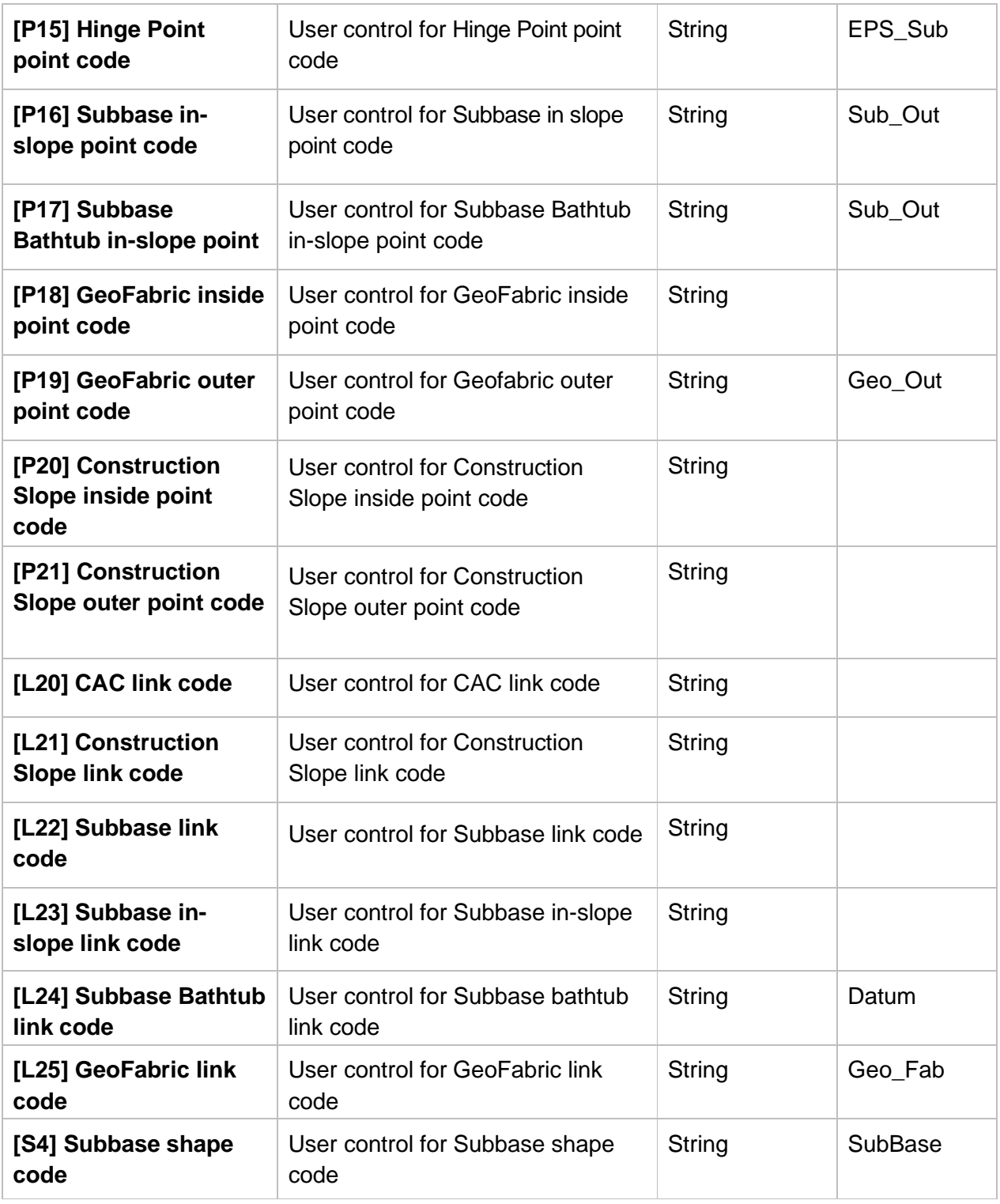

#### TARGET PARAMETERS

*Parameter Description*

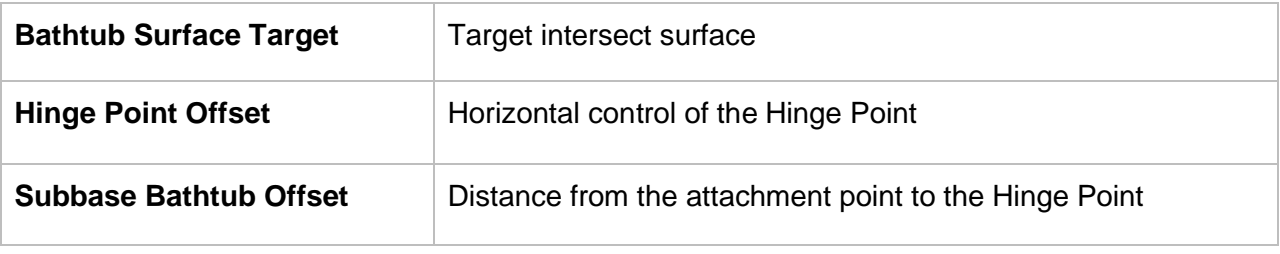

#### OUTPUT PARAMETERS

There are no output parameters.

#### BEHAVIOR

The parameter references from the adjacent MDT Shoulder or LaneSuperelevationAOR Subassembly will automatically stretch the Subbase shape to the bottom of shoulder and daylight Subassemblies, as parameters values are assigned. The bottom link of the Subbase shape will use the same slope as the CAC Slope parameter reference so that they are parallel to one another.

The outside treatment options control what happens opposite of the attachment point. **Slope** casts out the final top slope from the attachment point, through the Hinge point, where it intersects the projected bottom link of the subbase based on the final daylight top/in slope parameter. **Slope with bathtub** casts out the final top slope from the attachment point, through the Hinge point to the Subbase Slope Offset distance based on the final daylight top/in slope parameter, then slopes inward with the Subbase Bathtub Slope until it intersects the bottom of the subbase. **Vertical** option allows for a vertical condition from the bottom outside Base point on the shoulder Subassembly to the bottom of subbase.

For all conditions, the **Inside Construction Slope** option allows for specifying a Saw Cut Depth from the inside top corner of the Subbase Shape, sloping towards the Attachment point at the Construction Slope until it intersects the bottom of the subbase.

#### LAYOUT MODE OPERATION

Layout mode shows the basic graphic shape of the subbase; however, the majority of parameter settings do not reflect visually in the drawing. Only items such as Side, Outside Treatment options, and Inside Construction Slope appear in the layout view.

#### CODING DIAGRAM

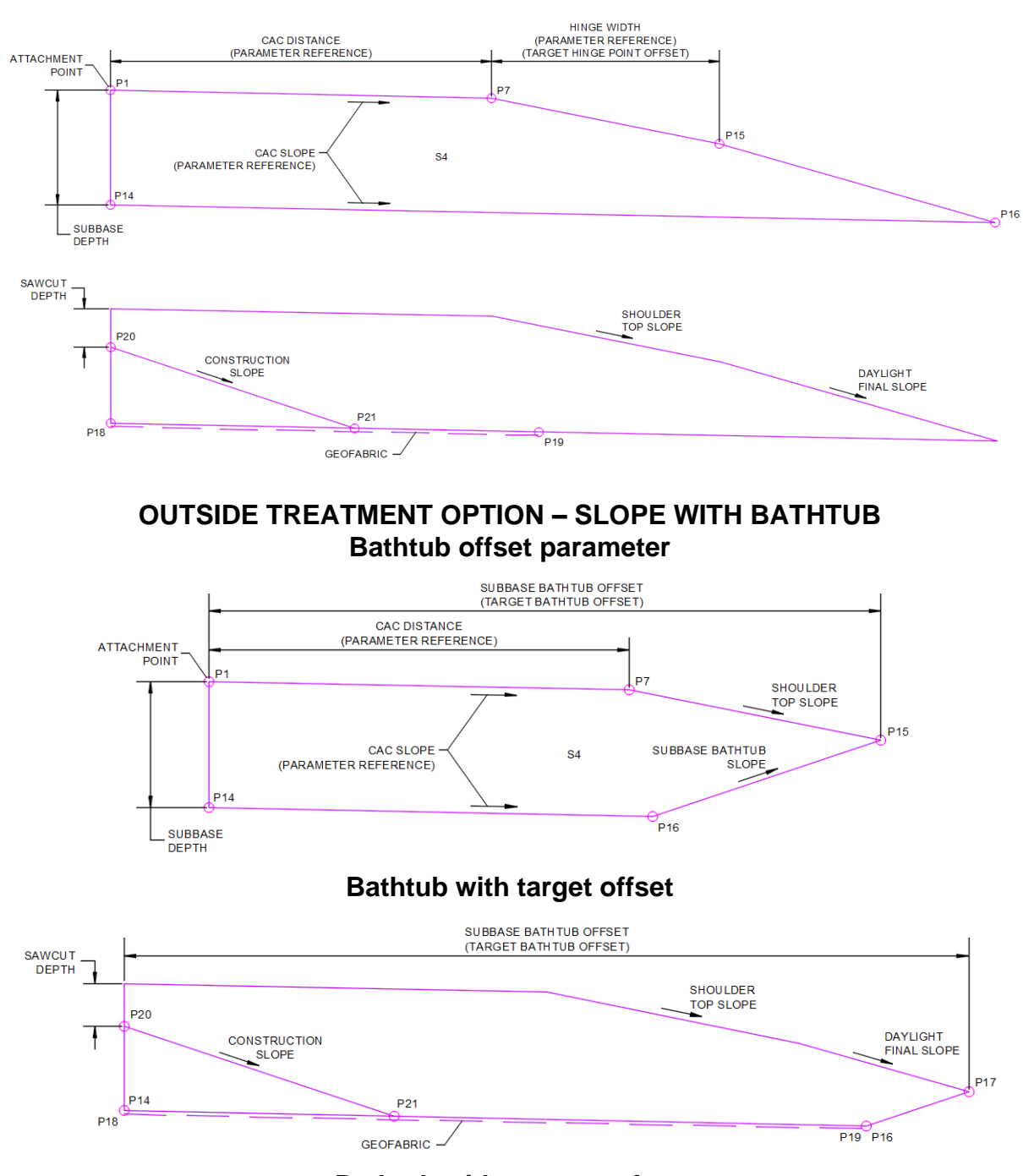

**OUTSIDE TREATMENT OPTION – SLOPE**

**Bathtub with target surface**

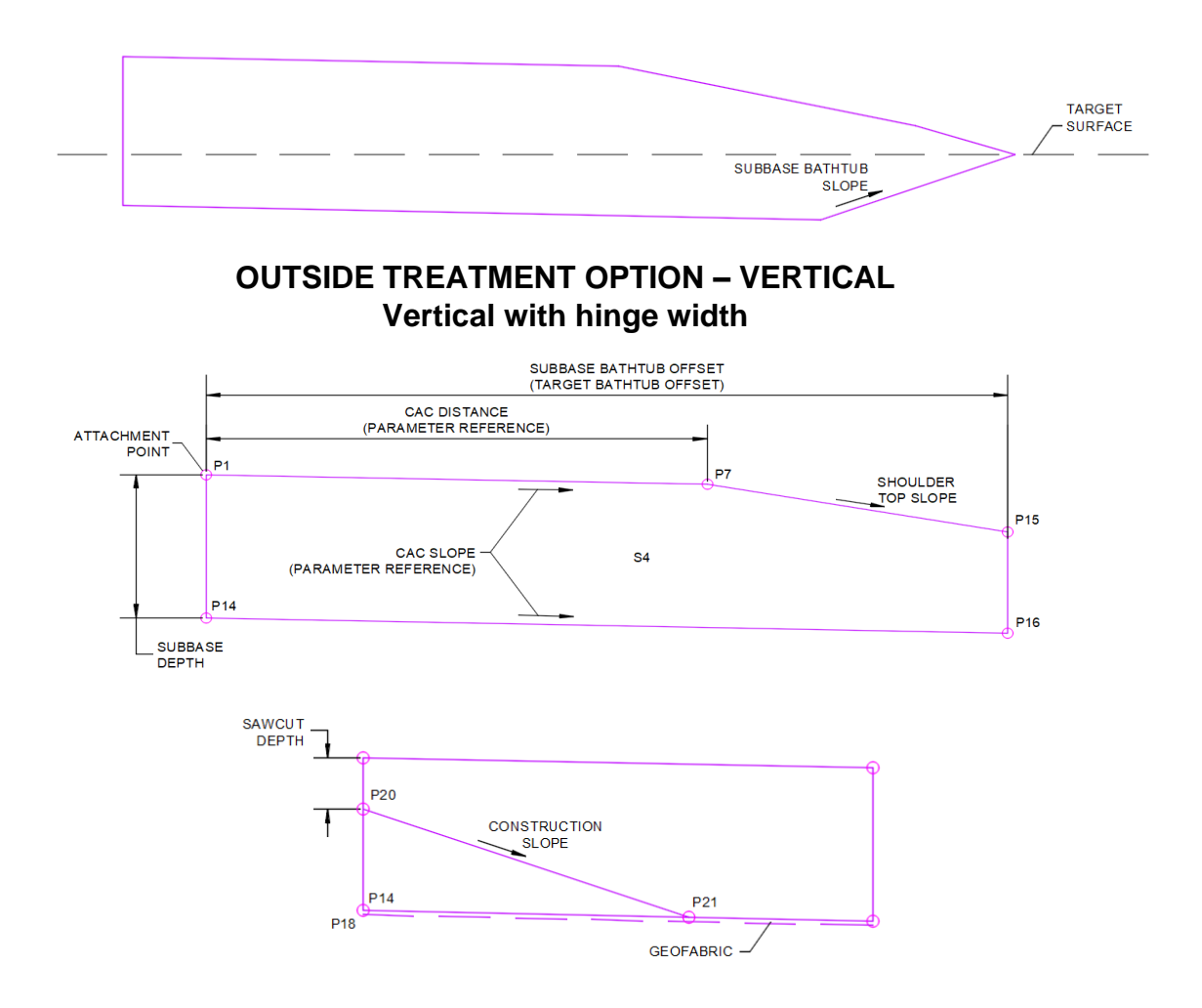

#### <span id="page-21-0"></span>**MDT CURB AND GUTTER**

#### HOW THIS SUBASSEMBLY CAN BE USED:

The MDT Curb and Gutter Subassembly can be used in situations where a curb is present on the inside or outside edge of the roadway. This subassembly considers multiple geometric parameters that the user can change in the assembly properties, including the curb height, width, slopes, and depths.

#### LINKS

This subassembly creates Top, Curb, Base, SubBase, and Datum link codes.

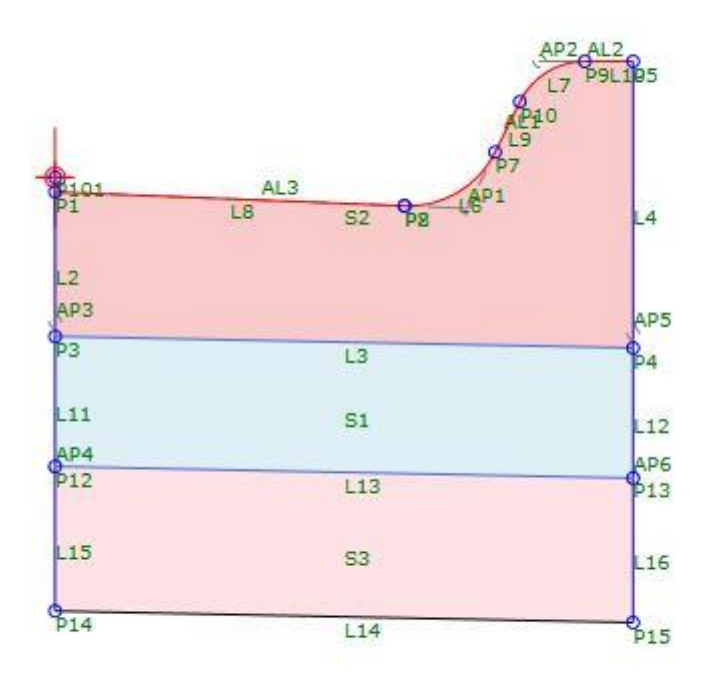

#### ATTACHMENT

The attachment point is located at the edge of pavement, notated as P101 in the diagram above.

#### INPUT PARAMETERS

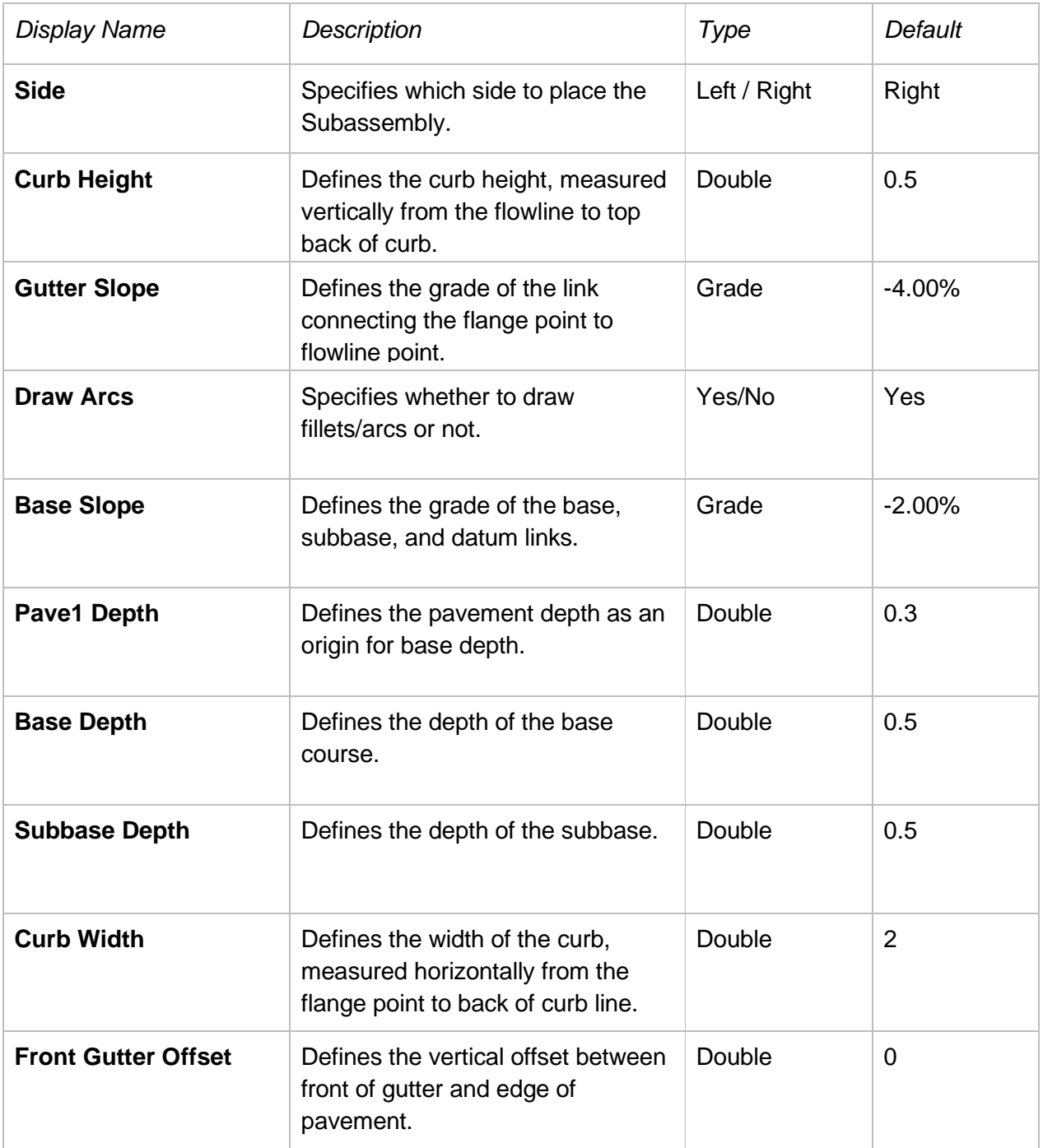

#### TARGET PARAMETERS

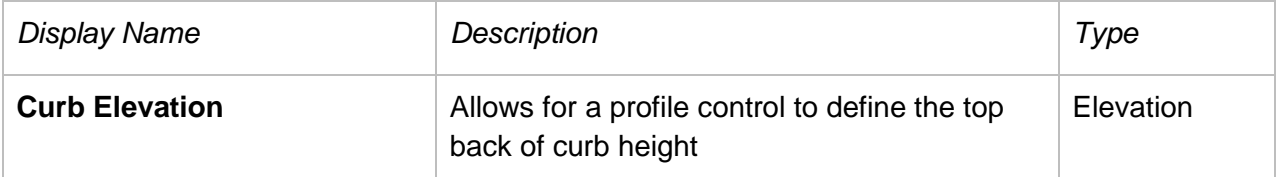

#### BEHAVIOR

The MDT Curb and Gutter subassembly is built off a baseline alignment and profile, with the attachment point being the flange of the curb (P1). Various parameters can be set by the user, including curb width, height, pavement depth, base & subbase depths, and base & gutter slopes. The top back elevation of curb can also be targeted, using a profile elevation.

Based on these parameters, the curb geometry is built. Users can change the design mode, to determine whether fillet arcs will be included or not. The curb will not solve correctly when the Curb Width parameter is set to anything less than 1', so the curb width should always be set greater than 1'.

The gutter slope and base slopes can be controlled independently. The gutter slope is controlled by the Gutter Slope parameter. The subbase and datum slopes will always be parallel to the base slope and are controlled by the Base Slope parameter.

The subassembly also contains a parameter to control the vertical offset between the edge of pavement and flange point. This is controlled using the Front Gutter Offset parameter.

#### LAYOUT MODE OPERATION

When the curb height is set below 0.167', the subassembly will go into cut-curb mode, and fillet arcs will not build. Therefore, when using a laydown curb, set the "Draw Arcs" parameter to "No". The minimum curb height for a laydown curb is 0.06'.

#### CODING DIAGRAM

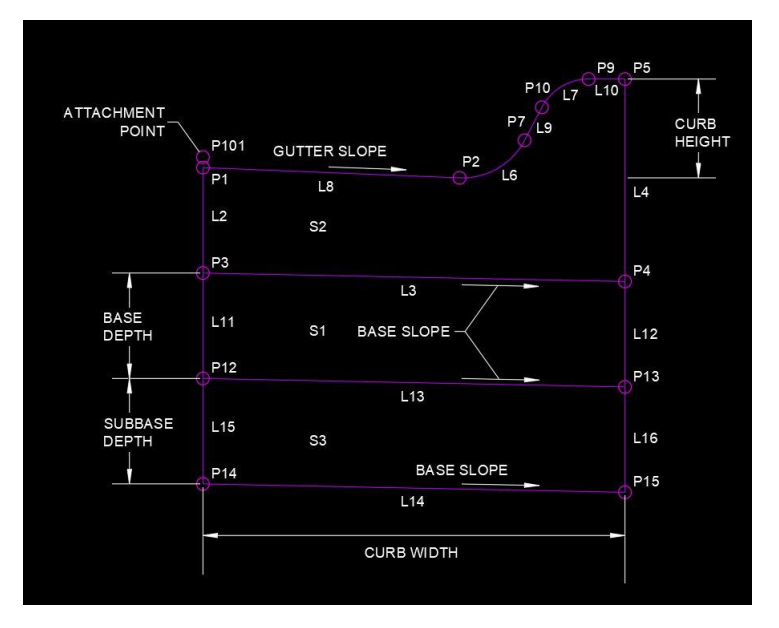

Figure 1: Standard Curb & Gutter Diagram

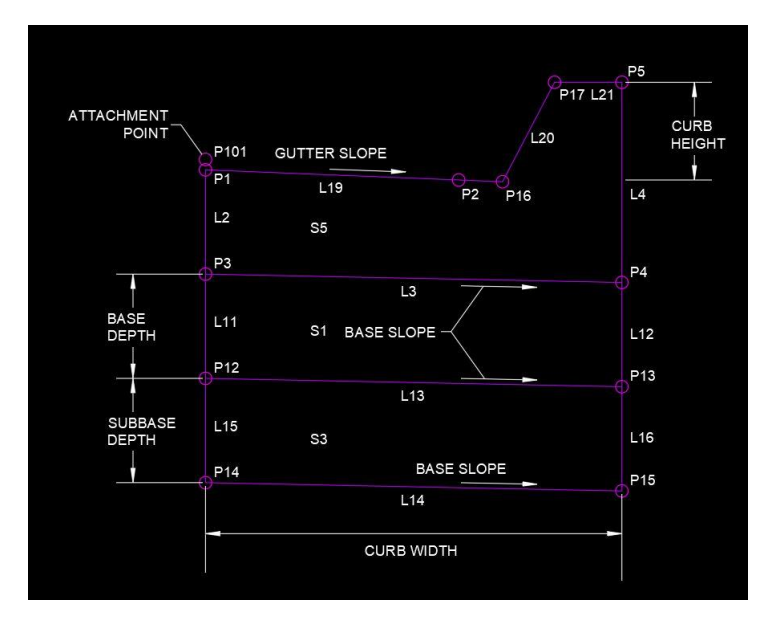

Figure 2: Curb without Fillet Arcs Diagram

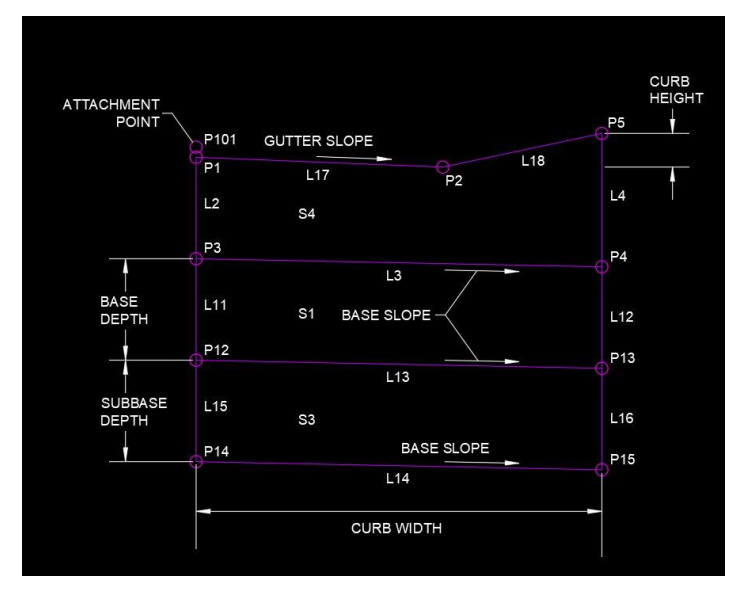

Figure 3: Curb in Laydown Mode Diagram

#### <span id="page-26-0"></span>**MDT SIDEWALK**

#### HOW THIS SUBASSEMBLY CAN BE USED:

The MDT Sidewalk Subassembly can be used for modeling lengths of sidewalk. The Subassembly consists of a sidewalk section, a base section, and a subbase section.

#### LINKS

The Subassembly creates Top, Base, Datum, Sidewalk, Sidewalk\_Base, and SubBase links. Shapes are created for Sidewalk, Base\_Sidewalk, and SubBase\_Sidewalk.

#### ATTACHMENT

The attachment point is the top inside point of the sidewalk.

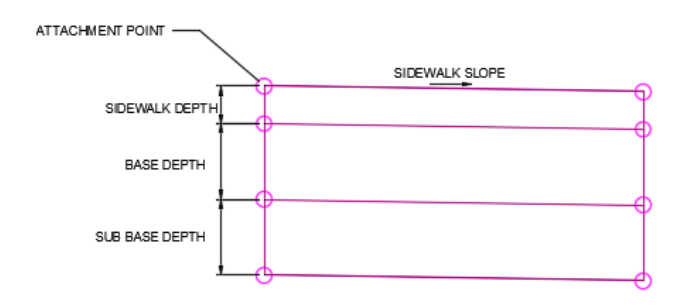

#### INPUT PARAMETERS

*Note: All dimensions are in feet unless otherwise noted.*

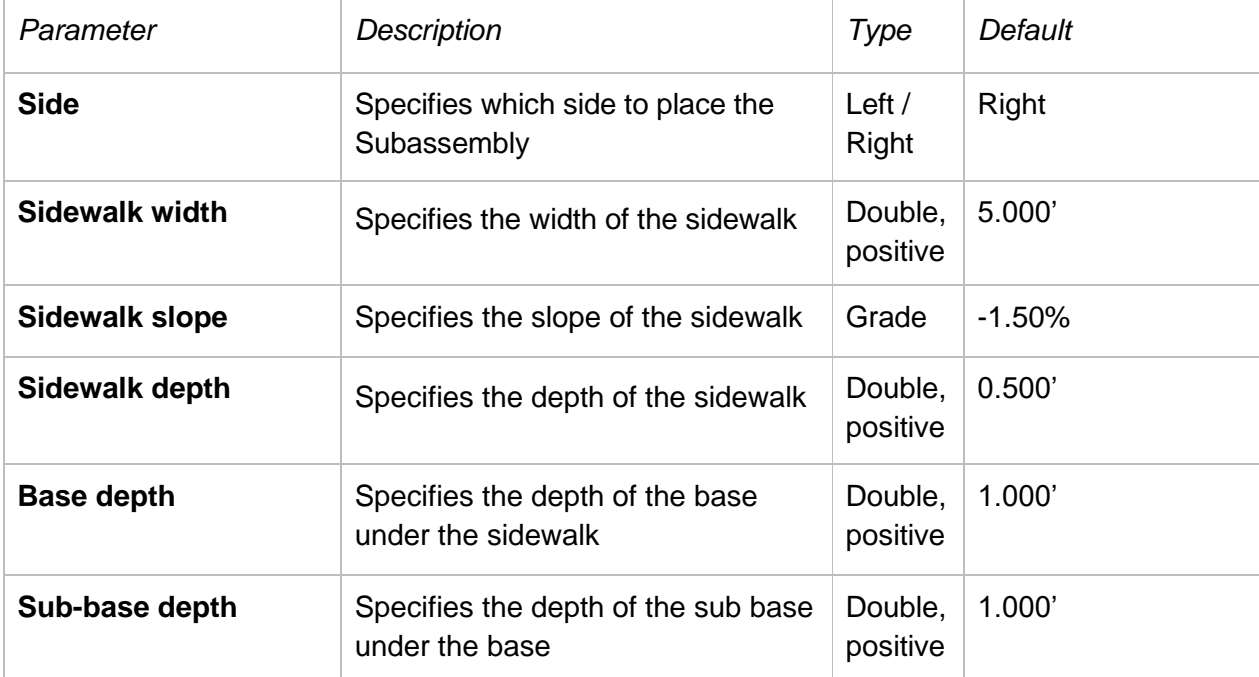

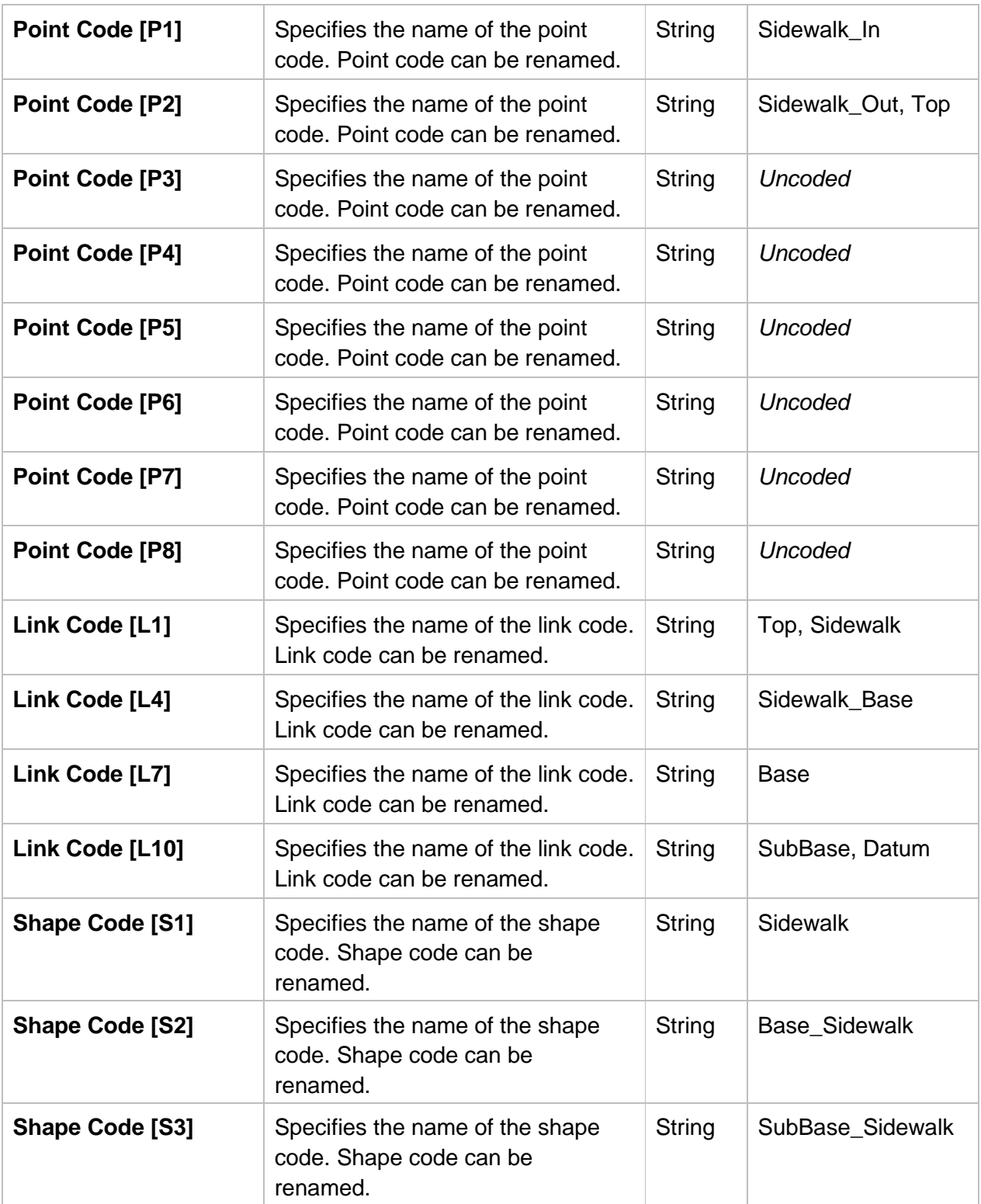

### TARGET PARAMETERS

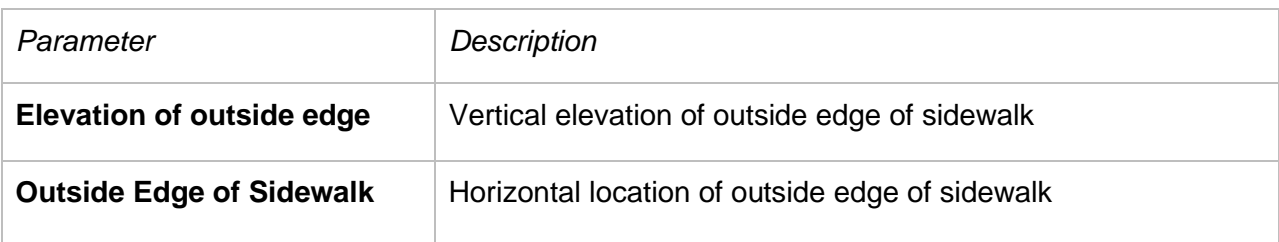

#### OUTPUT PARAMETERS

There are no output parameters.

#### **BEHAVIOR**

Starting at the attachment point, a sidewalk shape is inserted using the parameters set for sidewalk width, sidewalk slope, and sidewalk depth. A parallel base layer and parallel sub base layer are inserted using the given depths, and the sidewalk slope parameter. All point, link, and shape codes can be renamed to aid in the creation of corridor surfaces or in annotating section views.

#### LAYOUT MODE OPERATION

Layout mode will show graphical changes as parameter values are set.

#### CODING DIAGRAM

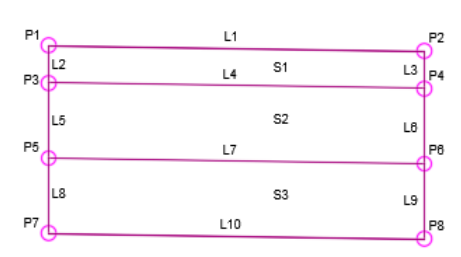

#### <span id="page-29-0"></span>**MDT PARAMETER REFERENCE**

#### HOW THIS SUBASSEMBLY CAN BE USED:

The MDT Parameter Reference Subassembly is used to input parameter values and use the output as parameter reference inputs for adjacent Subassemblies in a single direction.

The intended use of this Subassembly is to allow an individual parameter value to be consumed by different parameters in many locations of an Assembly. For example, if all lane Subassemblies in an Assembly are to have the same lane width, the lane width can be set once in an MDT Parameter Reference Subassembly and used as the input for all the lane width parameters in the adjacent Subassemblies. When the lane width value is updated in the parameter reference, all the consuming parameters will change to the updated value. This can increase efficiency by automating changes to Assemblies.

#### LINKS

No links are created.

#### ATTACHMENT

The attachment point is at the baseline of the assembly, or at the inner most point of adjacent Subassemblies that will use the parameters as reference.

#### INPUT PARAMETERS

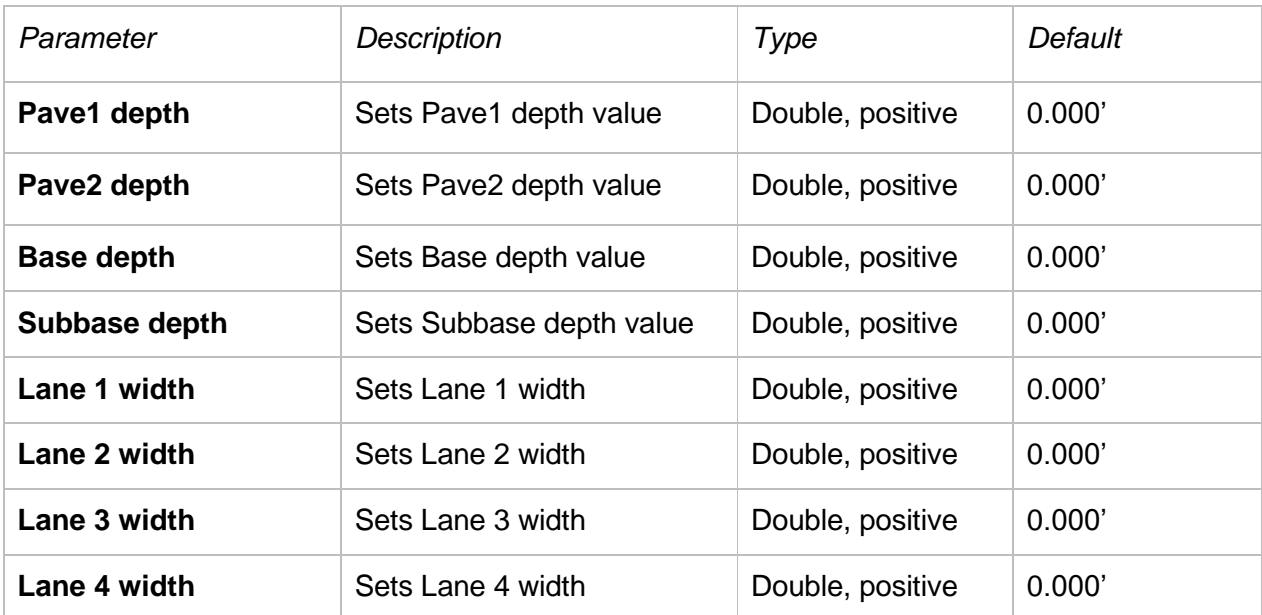

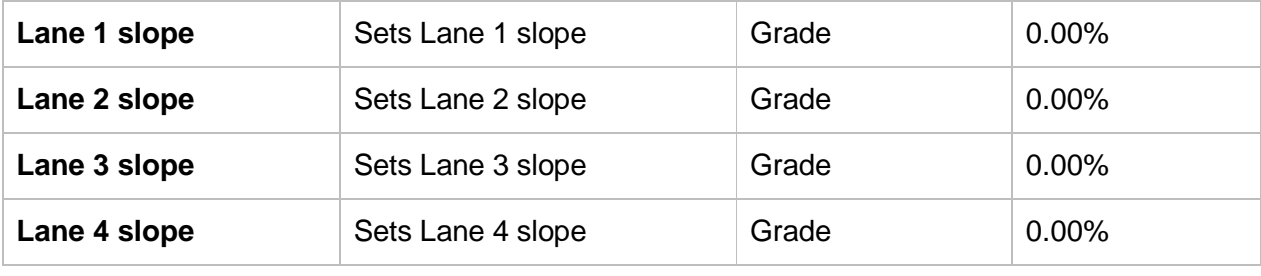

#### TARGET PARAMETERS

There are no target parameters.

#### OUTPUT PARAMETERS

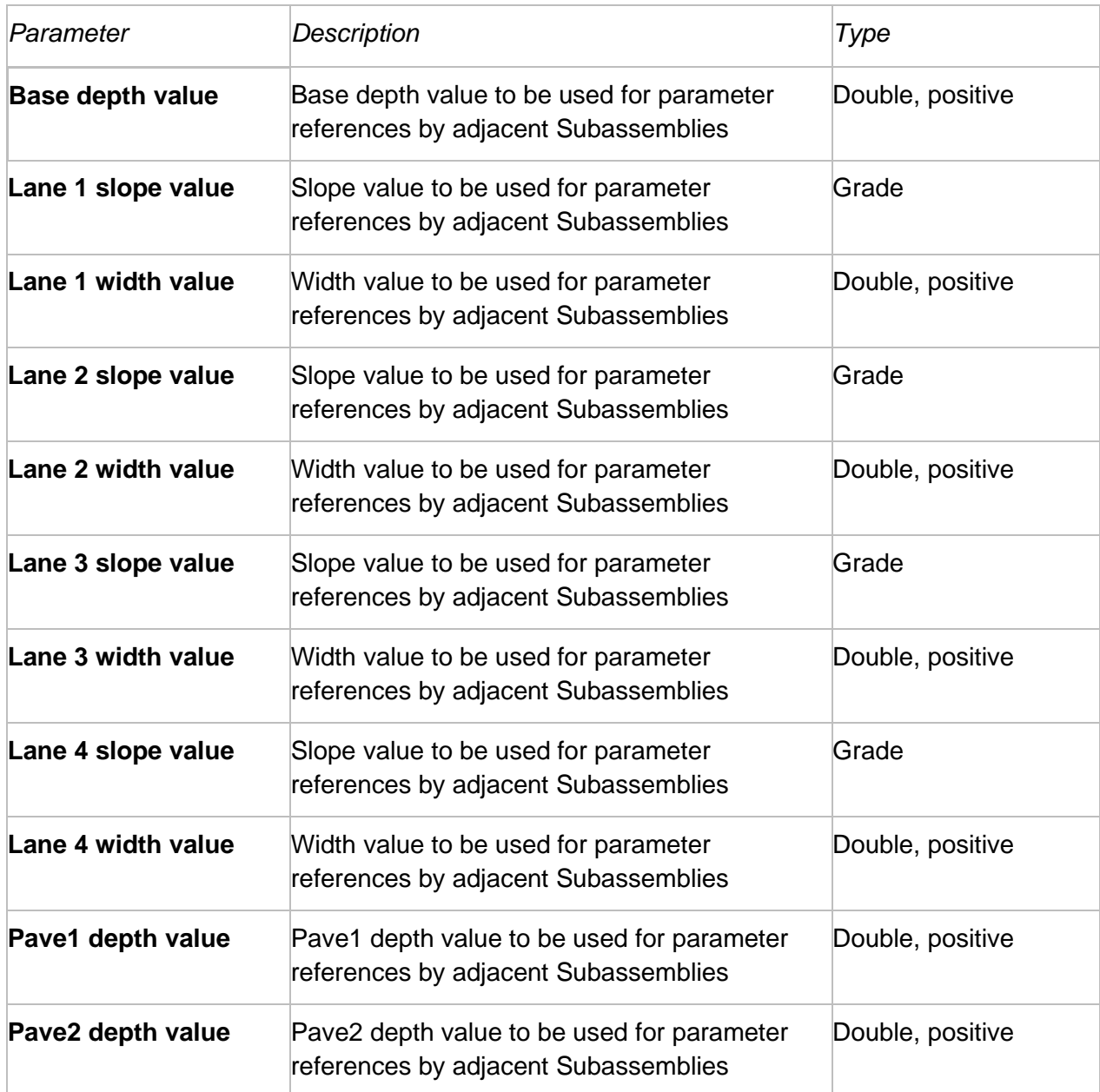

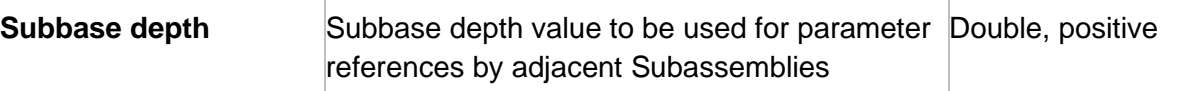

#### BEHAVIOR

The Subassembly acts as a "container for reference parameter values". The parameter values can be referenced by adjacent Subassemblies lying in an outward direction from the MDT Parameter Reference Subassembly attachment point. Subassemblies lying inward from the MDT Parameter Reference Subassembly attachment point cannot reference these parameter values. The Subassembly has a "side" parameter, so individual left and right MDT Parameter Reference Subassemblies must be used for each side of an Assembly.

#### LAYOUT MODE OPERATION

The Subassembly displays an attachment point and an arrow pointing in the direction that the parameter values can be referenced. No parameter values are visible in the drawing.

#### POINT, LINK. AND SHAPE CODES

There are no point, link, or shape codes for this Subassembly. The attachment point is uncoded.

#### CODING DIAGRAM

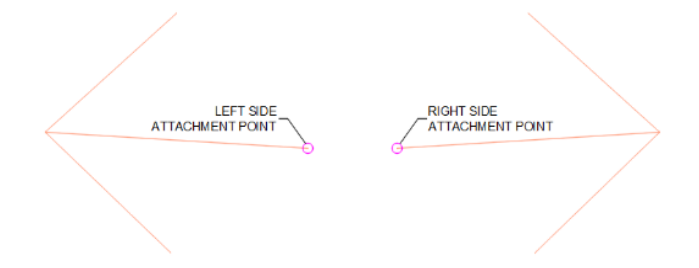

Attach subassemblies outward from the MDT Parameter Reference subassembly.

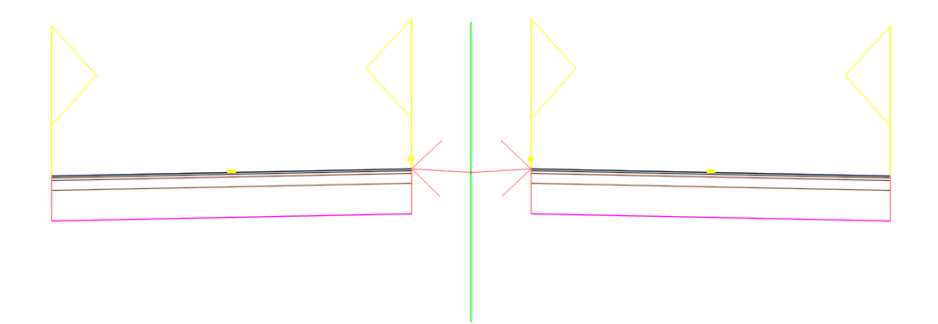

## <span id="page-32-0"></span>**MDT ASSEMBLIES**

The following custom MDT Assemblies are included in the MDT Civil 3D 2022 State Kit:

- MDT Rural 2 Lane
- MDT Rural 4 Lane
- MDT Rural Divided
- MDT Urban 2 Lane Sidewalk
- MDT Ramp
- MDT Widening

#### <span id="page-32-1"></span>**MDT SUBASSEMBLIES TOOL PALETTE**

MDT Assemblies can be accessed from the **MDT Assemblies** tool palette and can be used for the initial modeling of MDT roadway designs. MDT Assemblies are constructed with both custom MDT Subassemblies and "out-of-the-box" Autodesk Subassemblies.

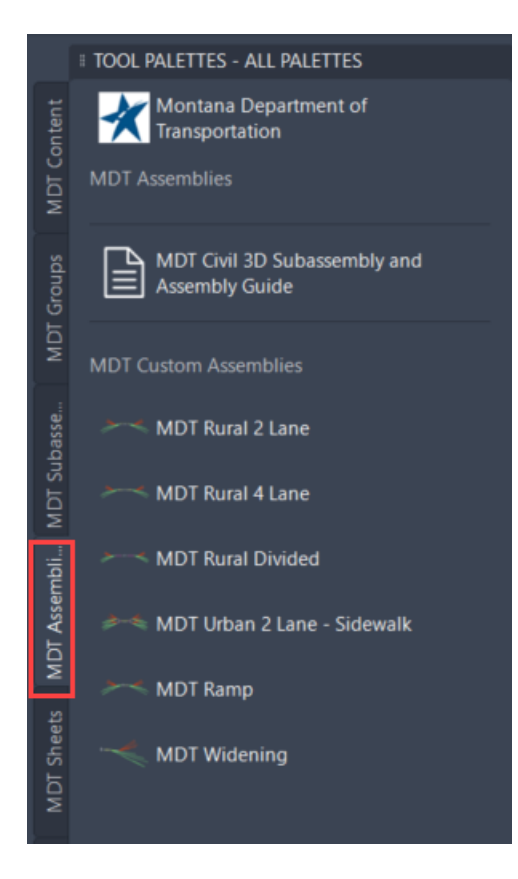

<span id="page-33-0"></span>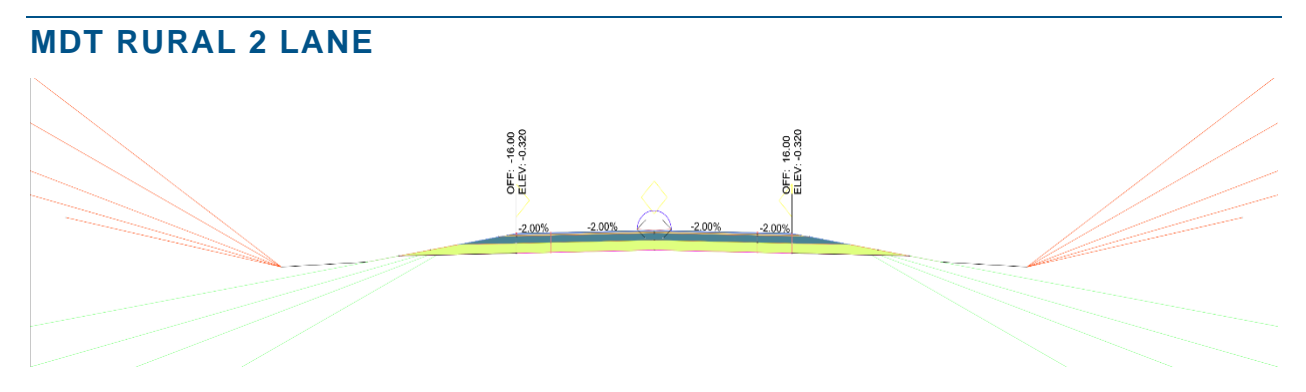

Rural Undivided 2 Lane – GDS 2.4 / RDM 5-19 12' Lanes, 4' Shoulder, Rural Slope Table

<span id="page-33-1"></span>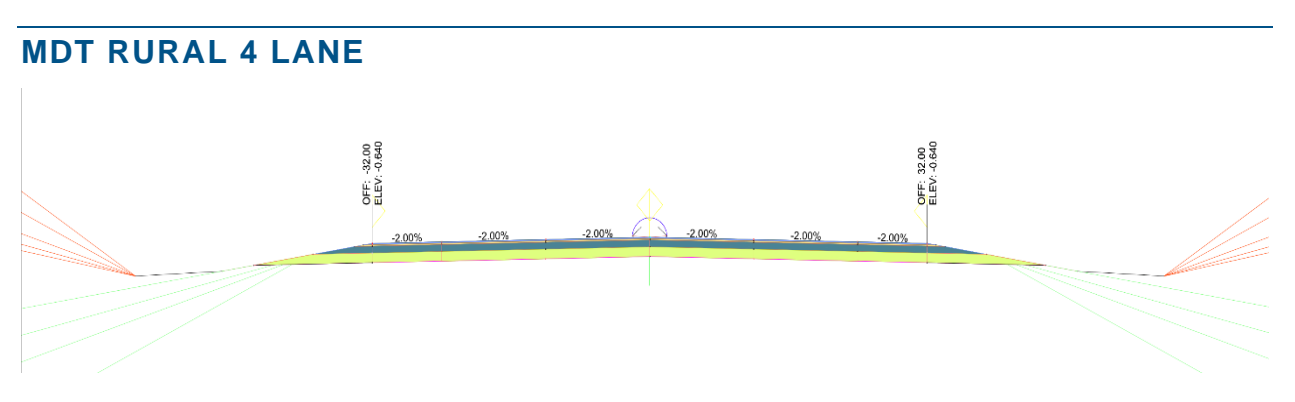

Rural Undivided 4 Lane – GDS 2.2 / RDM 5-9 (Outsides)

12' Lanes (2 each direction, BL / PGL at center), 8' Shoulder, Rural Slope Table

<span id="page-33-2"></span>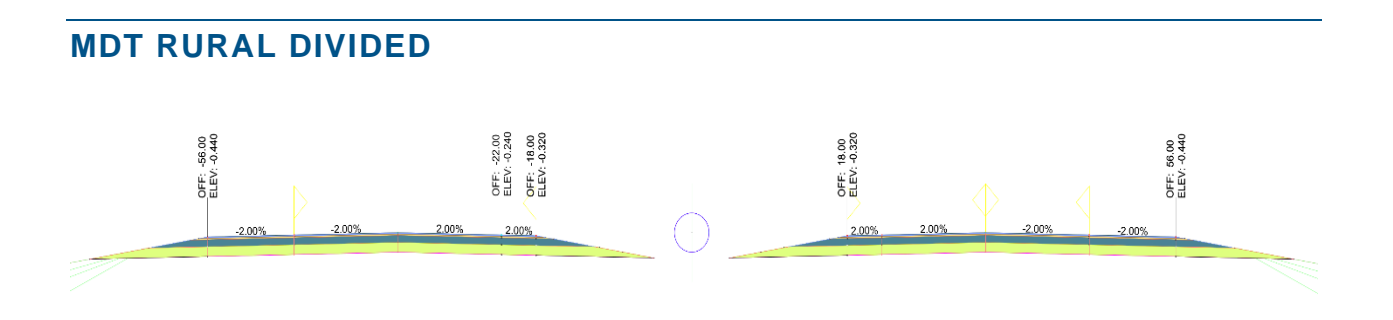

Rural Divided – GDS 2.1 / RDM 5-9

12' Lanes (2 each direction, BL / PGL between lanes), 4' Inside Shoulder,

10' Outside Shoulder, 36' Median, Rural Slope Table

Generic Link components should be used within the median area to achieve the desired configuration of the final median shape or internal daylighting.

<span id="page-34-0"></span>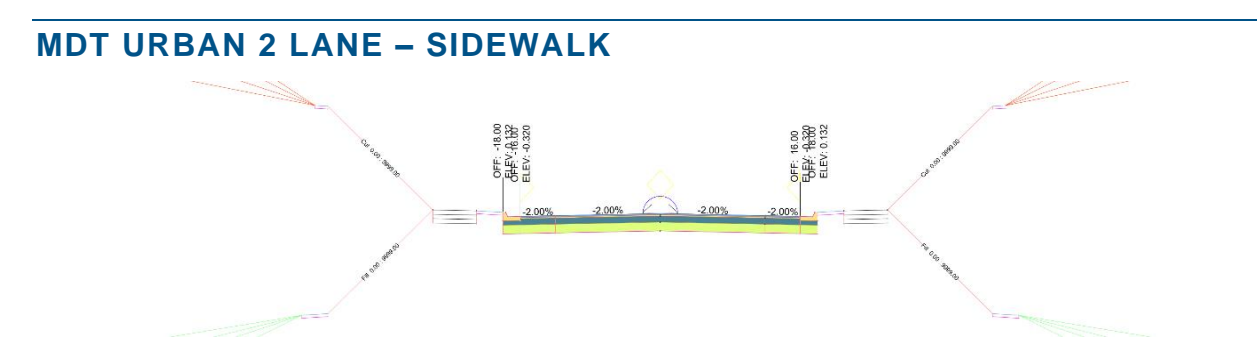

Urban Undivided with Sidewalk – GDS 3.5 / RDM 5.21

14' Lanes, MDT Curb, 3' Boulevard / Buffer, 5' Sidewalk, 1.5-3' PI / Buffer, Urban Slope Table

<span id="page-34-1"></span>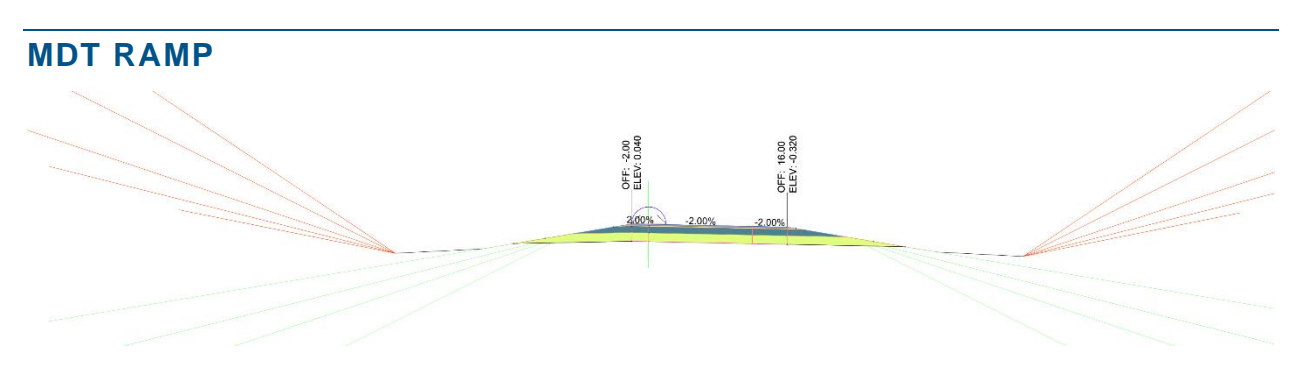

12' Lane RT (BL/PGL on Left edge) 4' Shoulder RT, 2' Shoulder LT, Rural Slope Table

<span id="page-34-2"></span>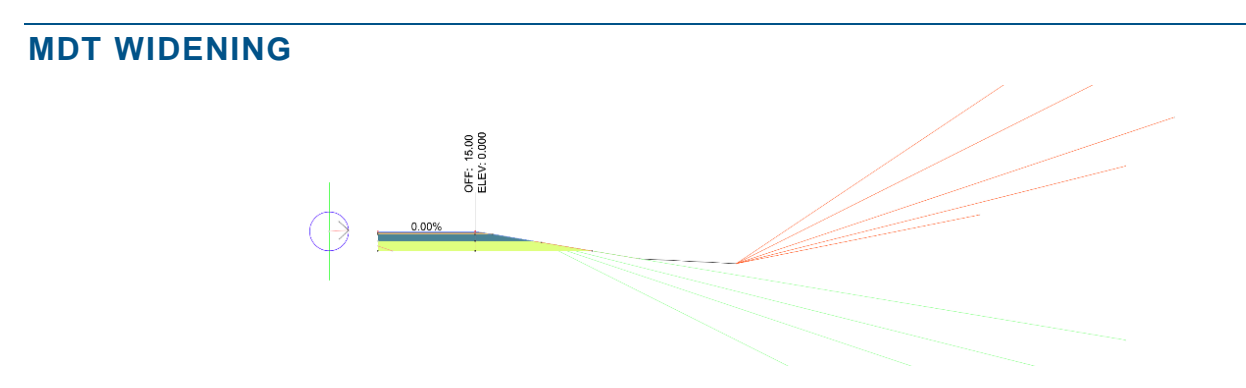

12' Lane RT 4' Shoulder RT, 2' Shoulder LT, Rural Slope Table

## <span id="page-35-0"></span>**MDT TYPICAL ROADWAY ASSEMBLY CONSTRUCTION**

This section demonstrates an example of how to construct a typical roadway Assembly representing a two-lane roadway, with 5-foot wide shoulders at the same roadway slope, a lane shoulder transitional section with differing grades in superelevation condition, and a fill slope or cut ditch. The Assembly utilizes the Autodesk LaneSuperelevationAOR, MDT Shoulder, MDT SubBase, MDT Daylight, and MDT Parameter References Subassemblies.

## <span id="page-35-1"></span>**ASSEMBLY BUILD INSTRUCTIONS**

#### <span id="page-35-2"></span>**CREATE ASSEMBLY**

- 1. Home tab **>** Create Design panel **>** Assembly drop-down **>** Create Assembly Create Assembly
- 2. Enter the Assembly Name, Description, Assembly Type, Assembly style, and set the Code set style.
- 3. Click "OK"

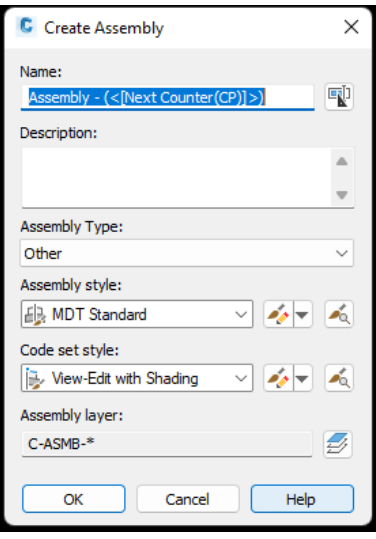

*Note: All of the items in the Create Assembly dialog box can also be changed after the Assembly has been created.*

- 4. Select a location in your drawing for the Assembly and left-click to place the Assembly marker.
- 5 . The MDTParameterReferences Subassembly will be used to automatically control some Subassembly parameter settings throughout the Assembly. The MDTParameterReferences Subassembly settings can be configured either preor post-placement.

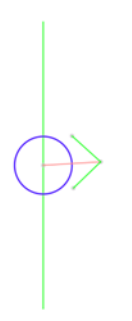

#### **PRE-PLACEMENT**

- a. Select the MDTParameterReferences Subassembly on the MDT Subassemblies Tool palette.
- b. The Properties palette will appear.
- c. Set the parameters before placing the subassembly.

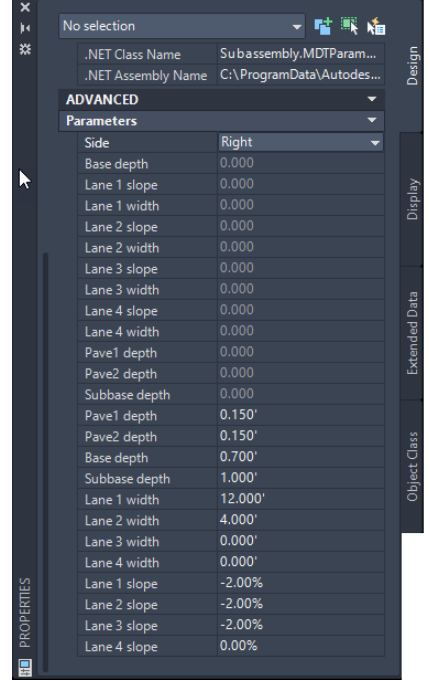

d. Place the Subassembly into the Assembly by selecting the marker attachment point on the Assembly marker. Press **Esc** on the keyboard to exit the command.

#### **POST PLACEMENT**

a. Select the MDTParameterReferences Subassembly on the MDT Subassemblies Tool palette and place the Subassembly onto the Assembly by selecting the marker attachment point on the Assembly marker. Press **Esc** on the keyboard to exit the command.

- b. Select the MDTParameterReferences Subassembly, right-click and select **Subassembly Properties…** from the right-click menu.
- c. From the **Parameters** tab, set the parameters.

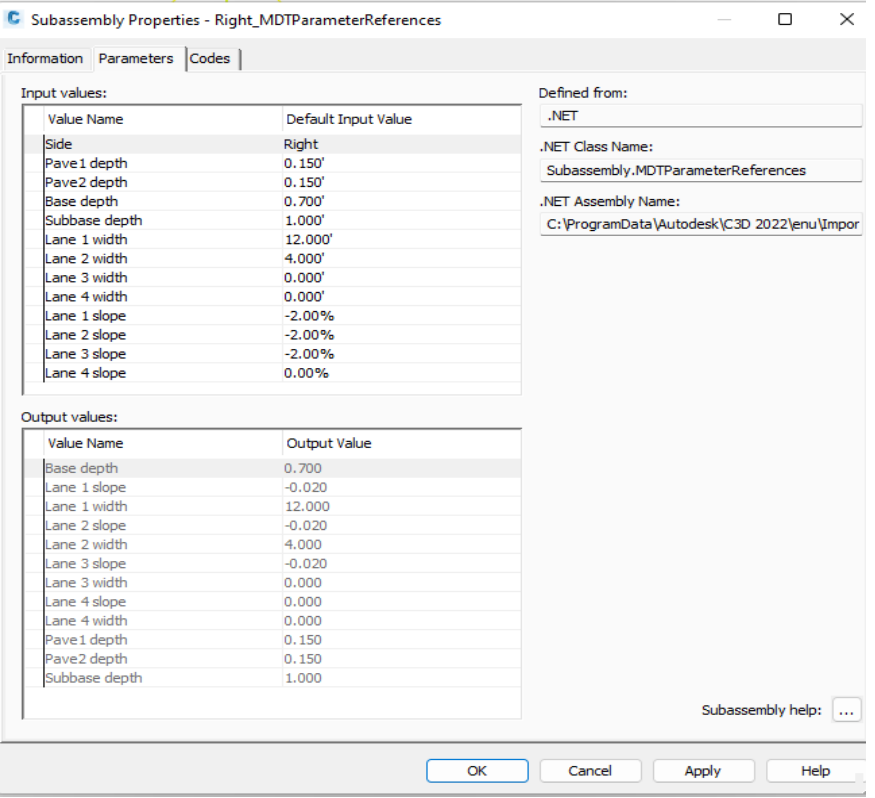

6 . Set the parameters as shown in the following image.

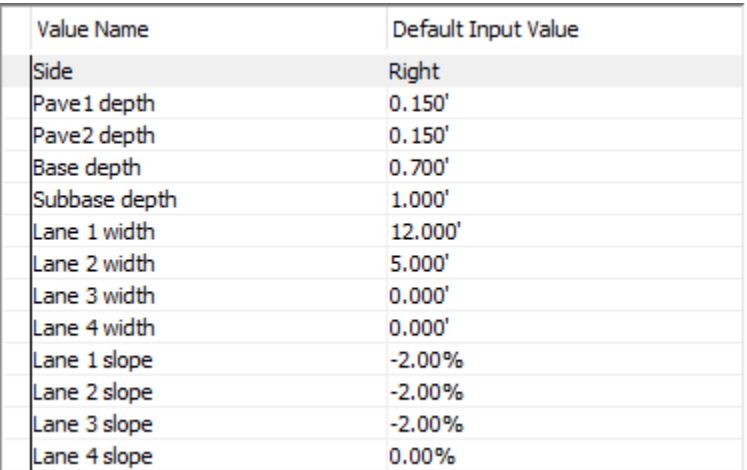

- 7. From the MDT Subassemblies Tool palette, select the LaneSuperelevationAOR Subassembly.
- 8. Select the MDTParameterReferences Subassembly attachment point to place the Subassembly.

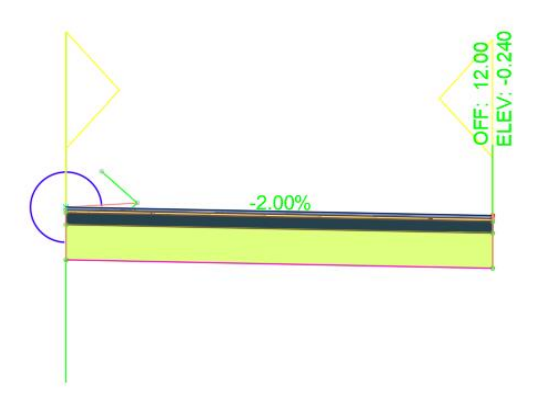

9. Repeat, to add another LaneSuperelevationAOR Subassembly. Attach it to the top right attachment point of the first LaneSuperelevationAOR Subassembly. Press **Esc** on the keyboard to exit the command.

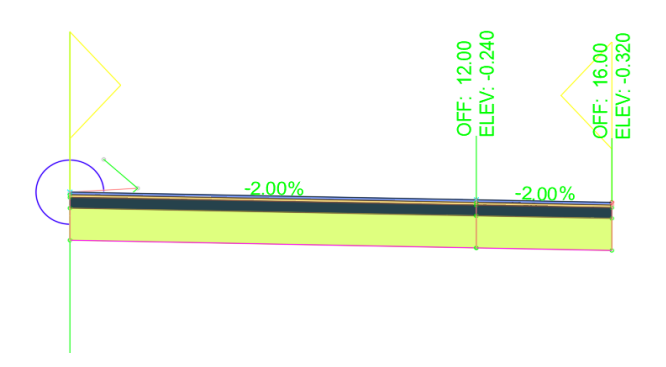

- 10.Select the MDT Shoulder Subassembly on the MDT Subassemblies Tool palette.
- 11.Place the Subassembly by selecting the top right attachment point of the second LaneSuperelevationAOR Subassembly. Press **Esc** on the keyboard to exit the command.

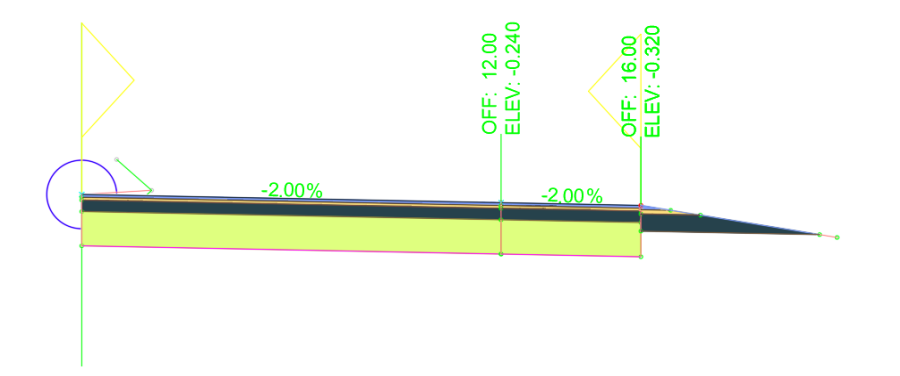

12.Select the MDT Daylight Generic Subassembly on the MDT Subassemblies Tool palette.

13.Place the Subassembly, by selecting the hinge attachment point of the MDT Shoulder Subassembly. Press **Esc** on the keyboard to exit the command.

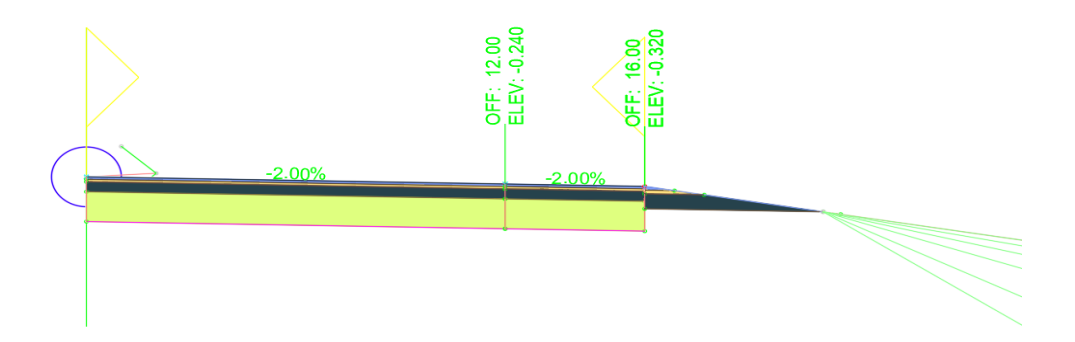

- 14.Select the MDT Subbase Subassembly on the MDT Subassemblies Tool palette.
- 15.Place the Subassembly, by selecting the attachment point at the bottom inside base point of the MDT Shoulder Subassembly. Press **Esc** on the keyboard to exit the command.

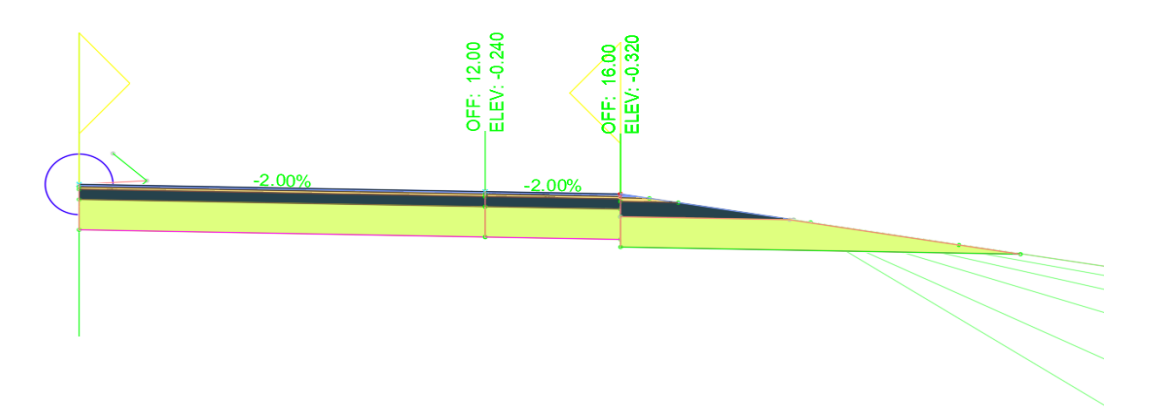

16.The right side is complete.

17.There are two options to add the Subassemblies to the left side.

Option One:

a. Repeat the steps for the left side but modify the "Side" parameter from "Right" to "Left" in the Properties palette during placement.

Option Two:

- a. **First** select **all** the Subassemblies on the right side.
- b. Locate the Civil 3D **Mirror** Subassembly command: Ribbon > Subassembly tab > Modify Subassembly panel > Mirror
- c. When prompted, select the center Assembly marker attachment point.

*Note: Never use the standard AutoCAD commands COPY, MOVE, or MIRROR to copy, move, or mirror Subassemblies. This will result in errors in*  *the corridor and corridor surface(s). Always use the Civil 3D Copy, Move, and Mirror commands on the Subassemblies ribbon tab to copy, move, or mirror subassemblies.*

18.The Assembly should resemble the one shown below.

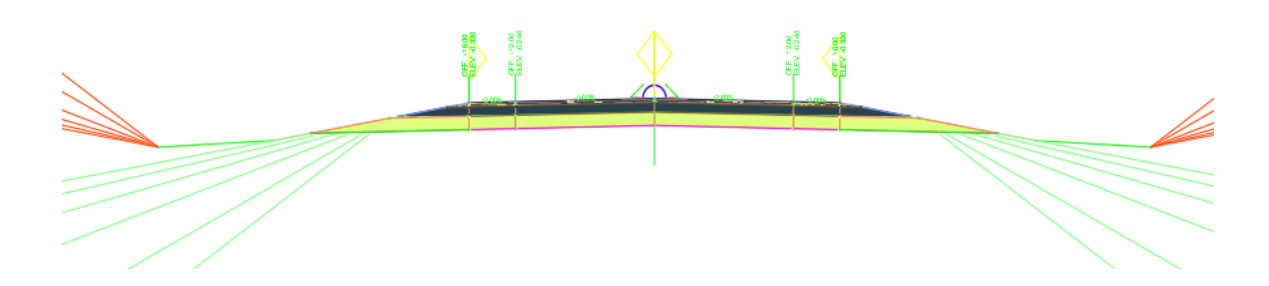

#### <span id="page-40-0"></span>**SET SUBASSEMBLY PARAMETERS AND ASSIGN REFERENCES**

- 19.To set the parameters for the Subassemblies and assign the parameter references, **first** select the Assembly by selecting the Assembly marker.
- 20.Select **Assembly Properties** on the Assemblies ribbon tab: Ribbon > Assemblies tab > Modify Assembly panel > Assembly Properties
- 21.The Assembly Properties dialog box will appear. Choose the **Construction** tab.

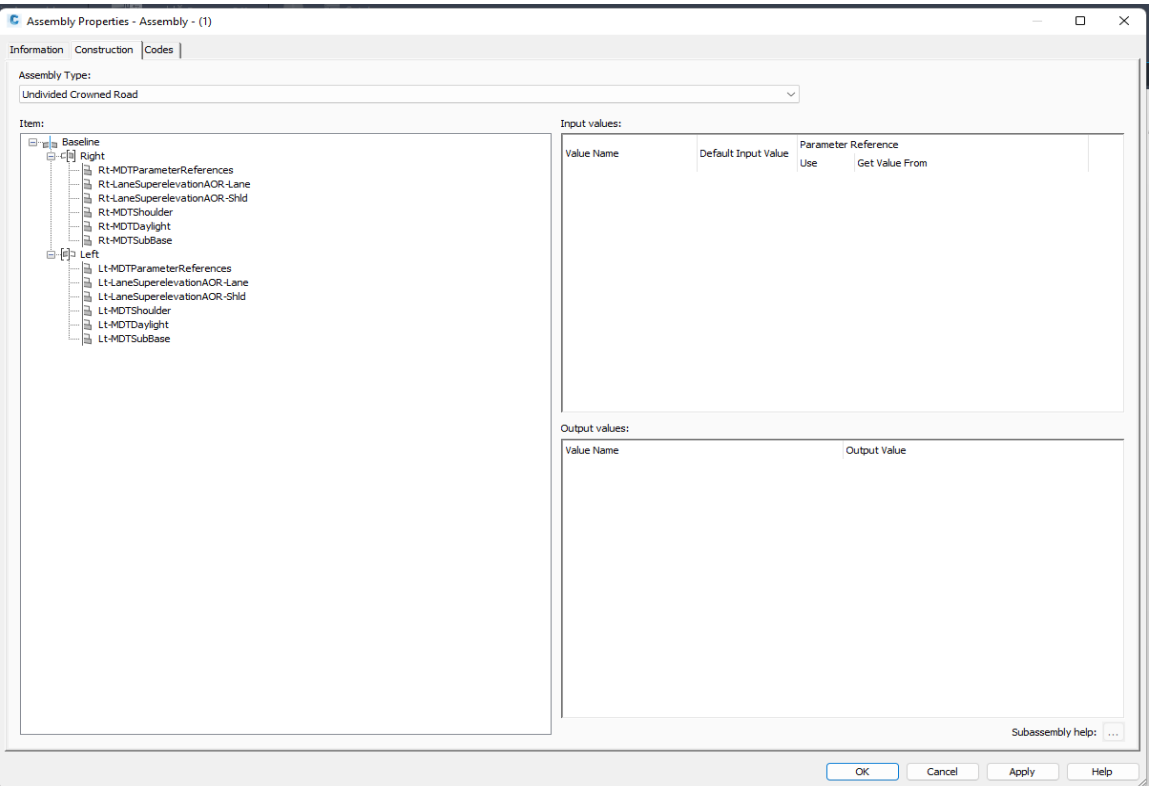

- 22.Verify that all the Subassemblies are in the correct order as placed. The MDTSubBase Subassembly should be the bottom Subassembly in the right and left tree. (If it is not correct, delete and rebuild the portion of the Assembly that is out of order.)
- 23.The Subassemblies must be re-named for identification. Use "Rt-" and "Lt"- as prefixes for the right and left side Subassemblies. Re-name the Subassemblies as shown in the image below.

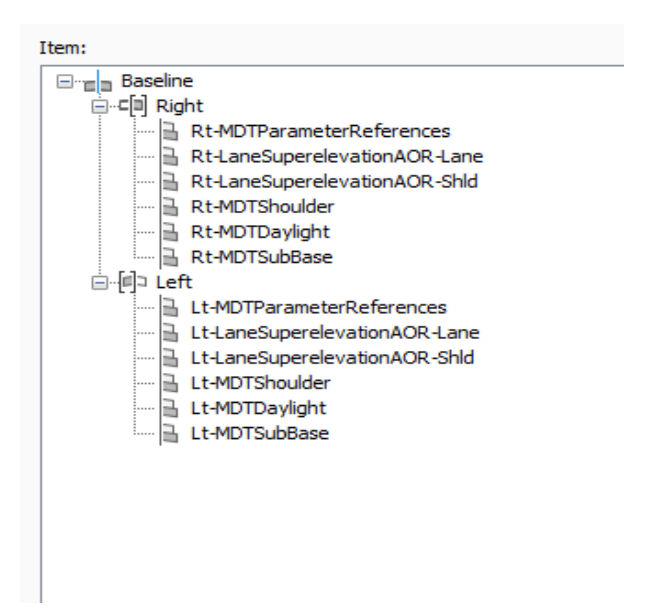

24.For each Subassembly in the Assembly trees, select the Subassembly name to set parameters, and assign parameter references. Set the parameters and parameter references as shown in the following images.

#### **Rt-LaneSuperelevationAOR – Lane**

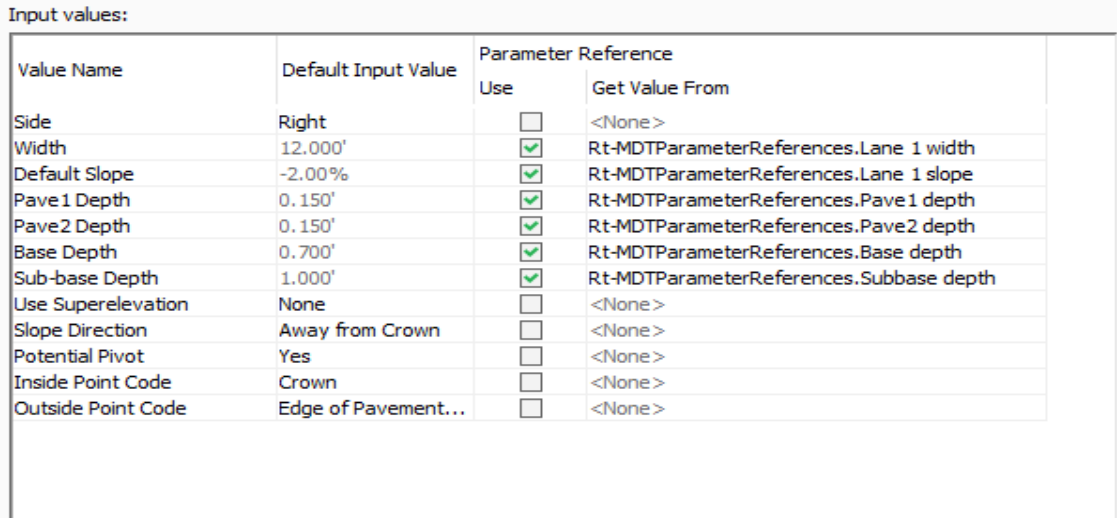

## **Rt-LaneSuperelevationAOR – Shld**

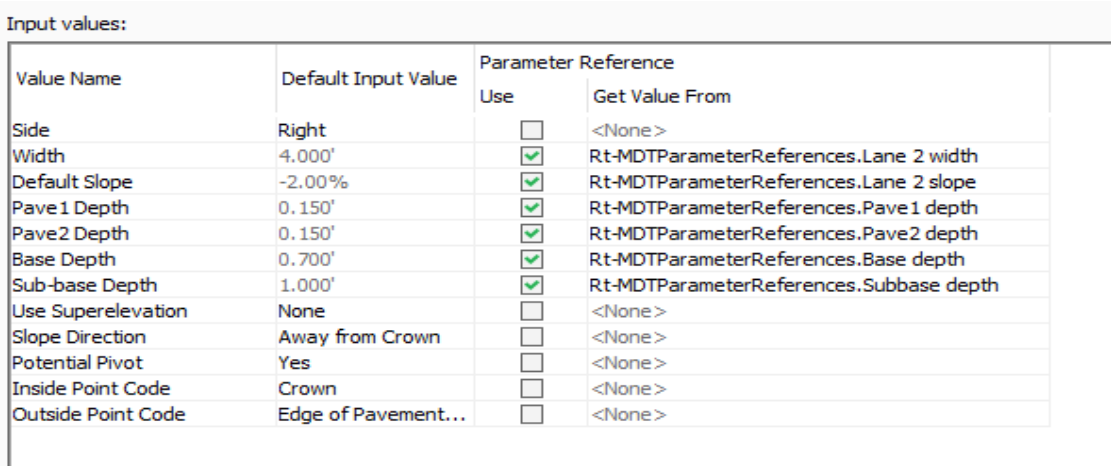

## **Rt-MDTShoulder**

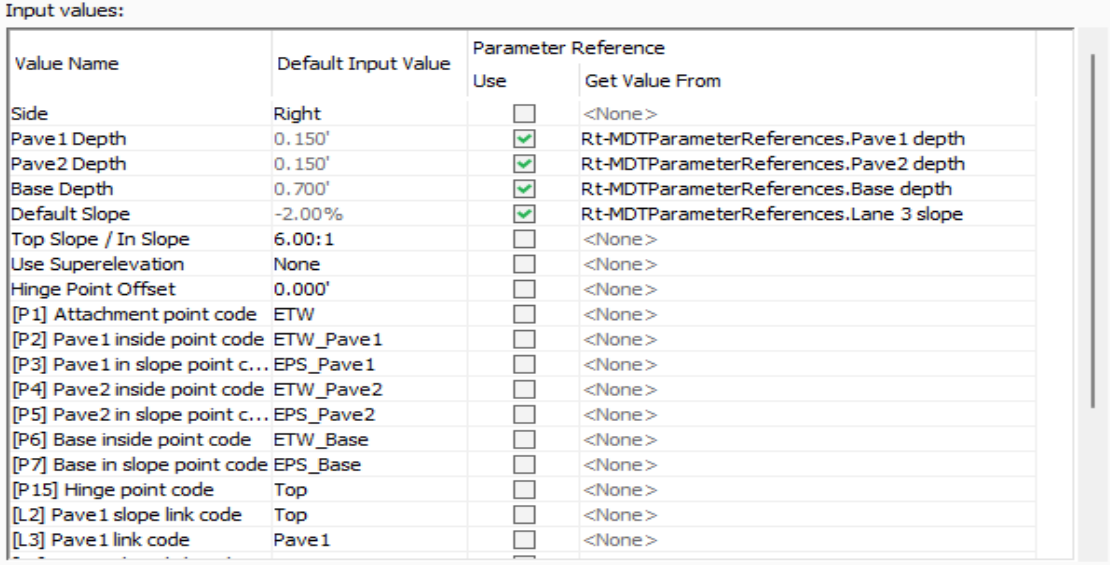

Outnut values:

#### **Rt-MDTDaylight**

## **Leave all parameters set to the default.**

#### **Rt-MDTSubBase**

Input values:

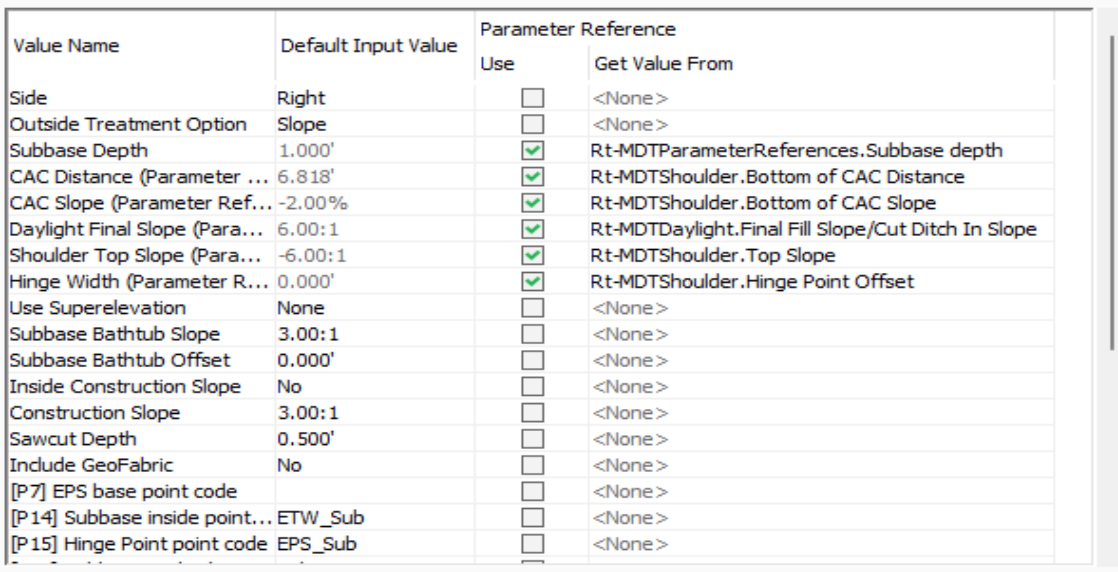

25.Set the parameters for the left side Subassemblies the same as the right side, but use the "Lt-" prefix Subassemblies for the parameter references.

**The Assembly is now complete and ready for use with a corridor.**